# **RHT** Climate**Transmitter WM and DM models**

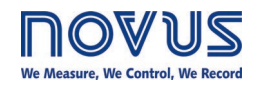

**INSTRUCTION MANUAL V1.2x B**

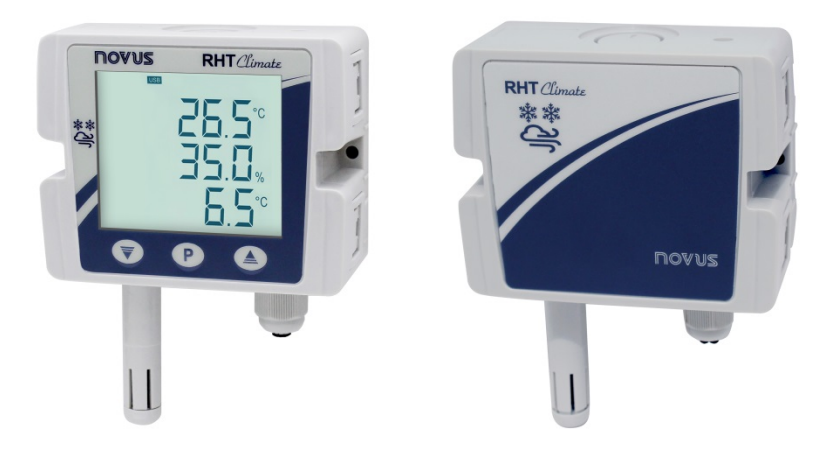

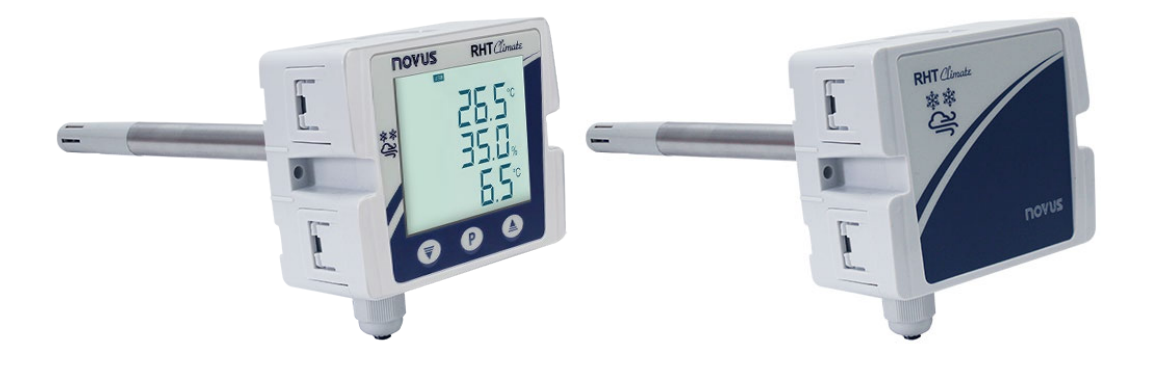

 $C \in$ 

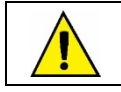

**Applies to devices with firmware version starting with V1.2x.**

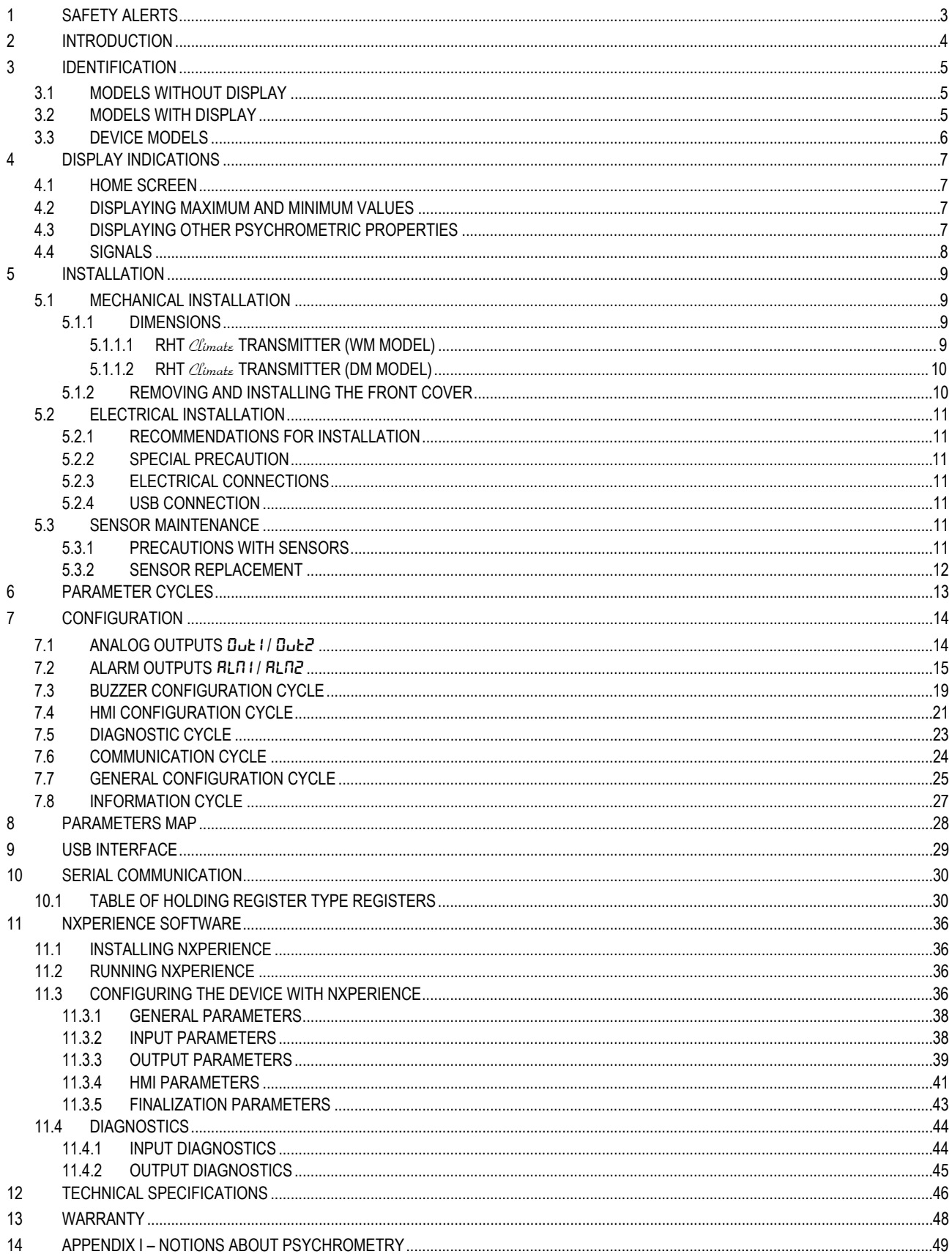

# <span id="page-2-0"></span>**1 SAFETY ALERTS**

The symbols below are used in the device and throughout this manual to draw the user's attention to important information related to device safety and use.

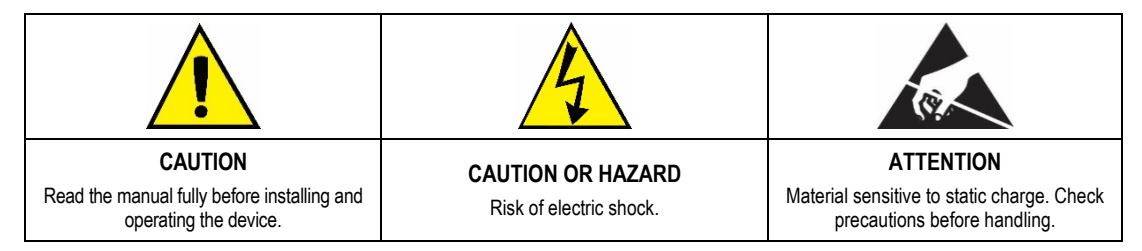

All safety recommendations appearing in this manual must be followed to ensure personal safety and prevent damage to the instrument or system. If the instrument is used in a manner other than that specified in this manual, the device's safety protections may not be effective.

# <span id="page-3-0"></span>**2 INTRODUCTION**

**RHT** Climate **Transmitters** Wall Mount (**WM**) and Duct Mount (**DM**) models incorporate high-precision, stable sensors for measuring temperature and relative humidity. Being microprocessed devices, they allow full configuration via USB or RS485 interface via a Modbus RTU command. **NXperience** allows the configuration of all the resources of the device, as well as the diagnosis of the analyzed information.

Apart from the **temperature** and **relative humidity** values, which are read directly from the sensor, the transmitter calculates the value of the following psychrometric properties<sup>1</sup>:

- **Dew Point Temperature**;
- **Wet Bulb Temperature**;
- **Absolute Humidity**;
- **Frost Point Temperature**;
- **Specific Enthalpy**;
- **Partial Vapor Pressure**;
- **Mixture Ratio**.

Any variable read by the sensor or calculated by the device can be transmitted via one of the two available analog outputs. You are also allowed to configure the electrical operating level of each output:

- **0-10 V**;
- **4-20 mA**.

Two digital outputs with alarm or control functions can be related to any variable read or calculated by **RHT** Climate **Transmitter**.

The following options are also available:

- **RS485**;
- **Display with Backlight**;
- **Audible signal**.

It is important that you read carefully the manual before using this device and check that the versions of the manual and the device match. The firmware version number is displayed at the moment the device is powered on.

j

<sup>1</sup> Psychrometry is the study of thermodynamic properties of dry air and water vapor mixtures. Obtaining the psychrometric properties is crucial in the psychrometric processes of air conditioning, refrigeration, cooling and freezing, air humidification and dehumidification, drying and dehydration of humid devices, as well as in environmental and meteorological control.

# <span id="page-4-0"></span>**3 IDENTIFICATION**

## <span id="page-4-1"></span>**3.1 MODELS WITHOUT DISPLAY**

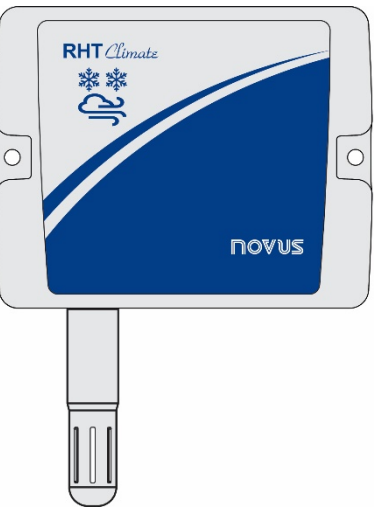

**Fig. 01** – Device without display

# <span id="page-4-2"></span>**3.2 MODELS WITH DISPLAY**

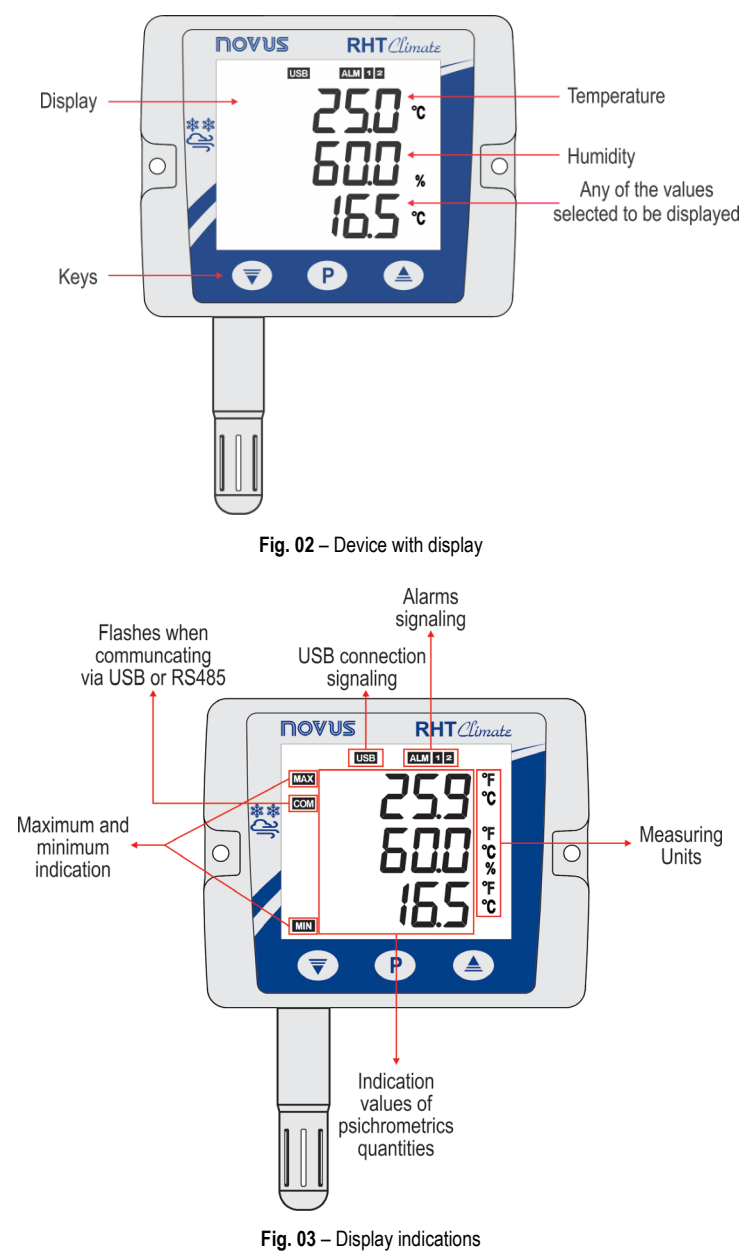

Key P : Key used to advance the parameters and parameters cycles. A short touch advances parameters within a cycle. A long touch advances parameters cycles.

**Key**  $\overline{\bullet}$ : Key used to decrease parameters. A long touch when displaying the home screen performs the action linked to the second function of the key:

- None;
- Clears registered minimum and maximum values.

**Key**  $\triangleq$ **:** Key used to increase parameters. A long touch when displaying the home screen performs the action linked to the second function of the key:

- None;
- Mutes buzzer;
- Mutes buzzer and turns off the alarm outputs.

## <span id="page-5-0"></span>**3.3 DEVICE MODELS**

The RHT *Climate* Transmitter line is available in various device configurations to adapt perfectly to multiple market needs:

- **Wall Mount Model (WM)**: Recommended for wall mounting.
- **Duct Mount Model (DM)**: Recommended for duct mounting. DM models are available with a stainless steel (S) sensor probe and with lengths of 150 mm, 250 mm or 400 mm.

The table below shows all available models:

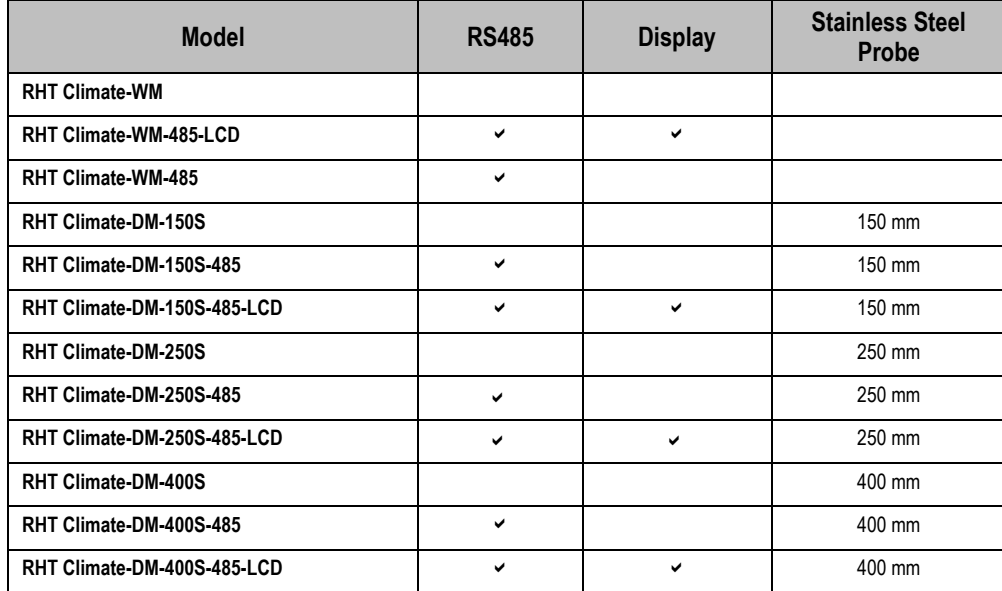

**Table 01** – Available **RHT** Climate models

# <span id="page-6-0"></span>**4 DISPLAY INDICATIONS**

## <span id="page-6-1"></span>**4.1 HOME SCREEN**

The home screen displays three lines: line 1 displays the temperature read by the sensor, line 2 displays the value of relative humidity and finally line 3 displays the value of the option selected when configuring the device.

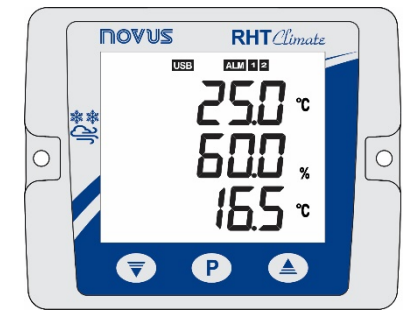

**Fig. 04** - Home screen

## <span id="page-6-2"></span>**4.2 DISPLAYING MAXIMUM AND MINIMUM VALUES**

To navigate to the secondary screens, you need to press the key  $\langle P \rangle$  with a short touch from the home screen. With each short touch of the key, the display will show the following screens:

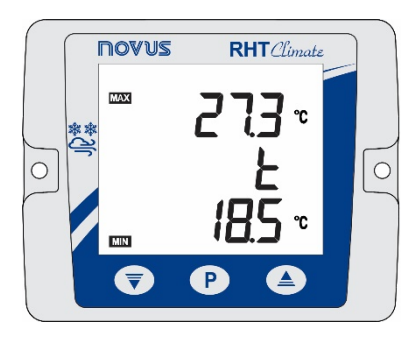

**Fig. 05** - Maximum and minimum temperature **Fig. 06** - Maximum and minimum relative humidity **Fig. 07** - Maximum and minimum dew point

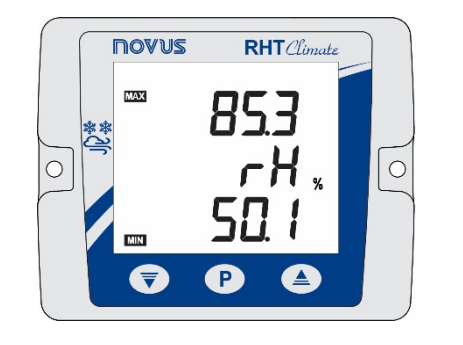

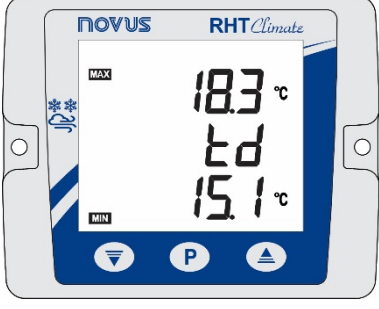

temperature

On the central line, the display will show the name of the variable to which the maximum and minimum values refer:

- $\mathbf{t}$ : Temperature:
- $rH$ : Relative humidity;
- **Łd**: Dew point.

On the upper line of the display is the symbol, followed by the maximum value for that magnitude. On the lower line of the display is the symbol, followed by the minimum value. If no key is pressed for 15 seconds, the display will return to the home screen.

## <span id="page-6-3"></span>**4.3 DISPLAYING OTHER PSYCHROMETRIC PROPERTIES**

After the screens of maximum and minimum values, are available screens for viewing other psychrometric variables. The device will advance one screen each short touch of the key  $\left| \mathbf{P} \right|$ , respecting the following sequence:

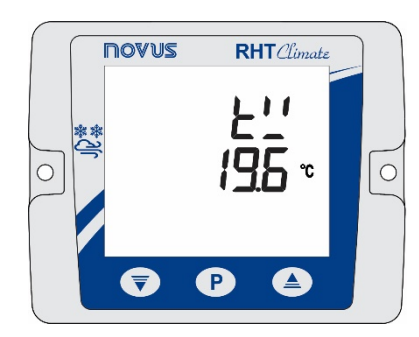

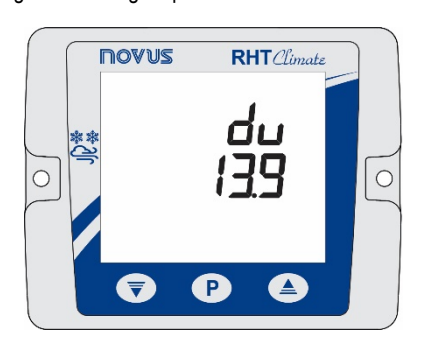

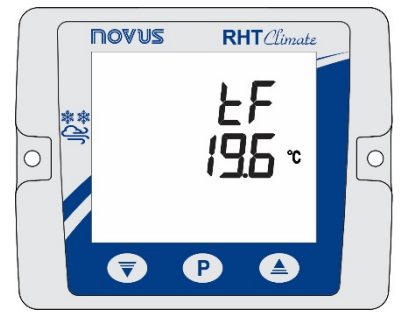

**Fig. 08** - Wet bulb temperature **Fig. 09** - Absolute humidity **Fig. 10** - Frost point temperature

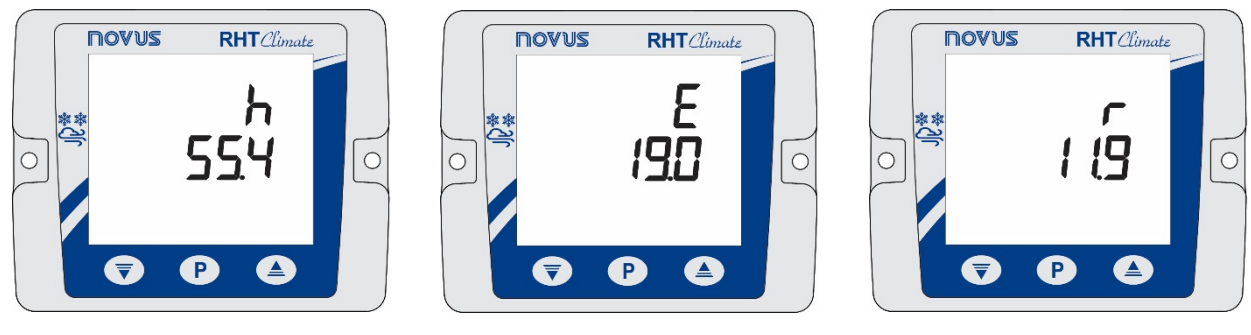

**Fig. 11** - Specific enthalpy **Fig. 12** - Partial vapor pressure **Fig. 13** - Mixture ratio

## <span id="page-7-0"></span>**4.4 SIGNALS**

- + : Indicates that the alarm 1 output is in alarm condition.
- **ALM + 1 flashing**: Indicates that the alarm 1 output is in alarm condition, but the output is disabled due to overcurrent protection.
- + : Indicates that the alarm 2 output is in alarm condition.
- $+$  **flashing**: Indicates that the alarm 2 output is in alarm condition, but the output is disabled due to overcurrent protection.
- **BUZZER:** The buzzer may be activated in three conditions:
	- o BUZZER output alarm;
	- o ALM1 output alarm if the buzzer is enabled in alarm 1 configurations;
- o ALM2 output alarm if the buzzer is enabled in alarm 2 configurations.
- : Indicates that the device is connected to a USB port.
- **flashing**: Indicates that the device is responding to a data request or command.
- **nnnn**: Indicates that the value to be displayed on one of the lines is above the display limit.
- **UUU**: Indicates that the value to be shown on one of the lines is below the display limit

# <span id="page-8-0"></span>**5 INSTALLATION**

## <span id="page-8-1"></span>**5.1 MECHANICAL INSTALLATION**

The **RHT** Climate **Transmitter WM** model was designed to be secured to a wall by two mounting holes on the transmitter, as shown in **Fig. 14**. Mounting should follow the sequence of steps below:

- Use the device's perforation template to mark the position of transmitter mounting bore holes;
- Make the two holes using a drill with bit number 6. The bore holes should be deeper than the size of bushings;
- Insert bushings in holes. Bushings should be completely inserted into the wall;
- Position the transmitter on the wall, aiming to align with the perforations, and use bolts to secure it to the wall.

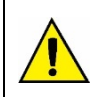

### **Bolts and bushings do not come with the device.**

**The device should be mounted with the sensor capsule facing downward to ensure the specified precision and protection rating.**

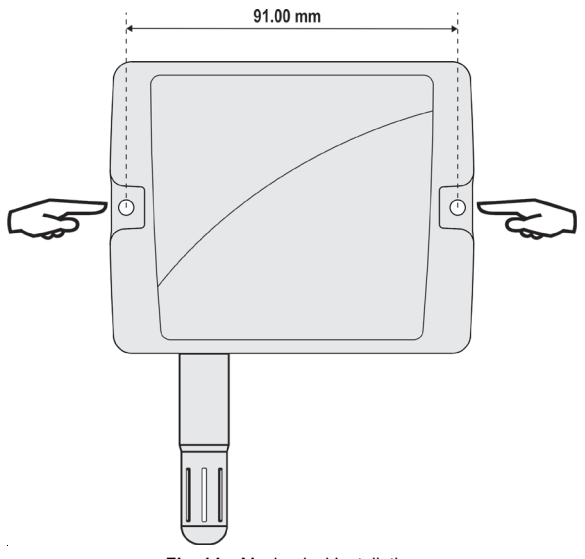

**Fig. 14** – Mechanical Installation

The RHT *Climate* Transmitter DM model it is mounted via a flange. First the flange is mounted on the duct wall, then the transmitter rod is inserted into the central bore hole on the flange and secured.

#### <span id="page-8-2"></span>**5.1.1 DIMENSIONS**

## <span id="page-8-3"></span>**5.1.1.1 RHT** Climate **TRANSMITTER (WM MODEL)**

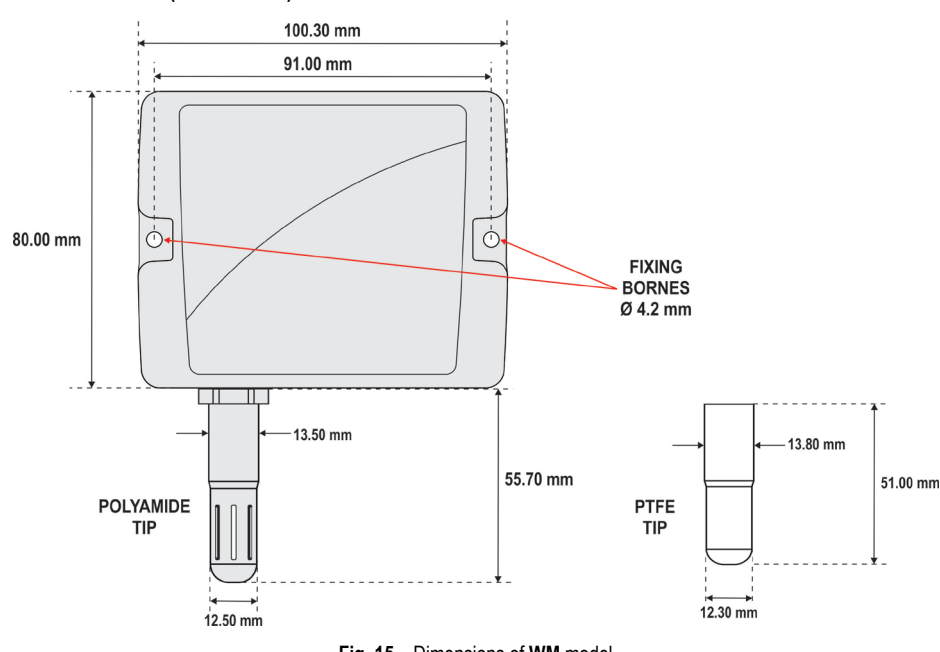

**Fig. 15** – Dimensions of **WM** model

#### <span id="page-9-0"></span>**5.1.1.2 RHT** Climate **TRANSMITTER (DM MODEL)**

**Fig. 16** shows the flange dimensions and perforation:

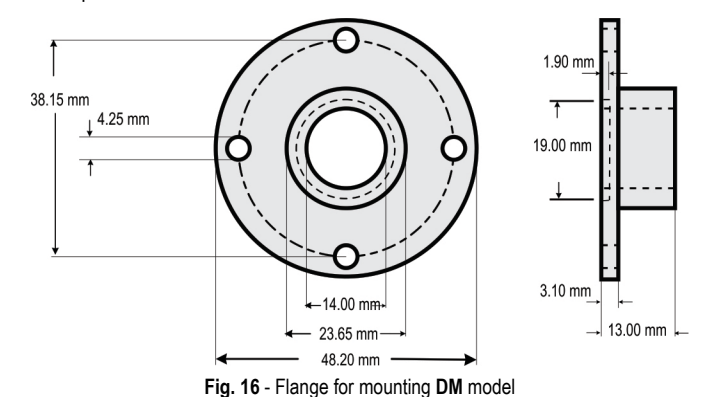

The rods for these models are made of stainless steel, with lengths of **150**, **250** or **400 mm**.

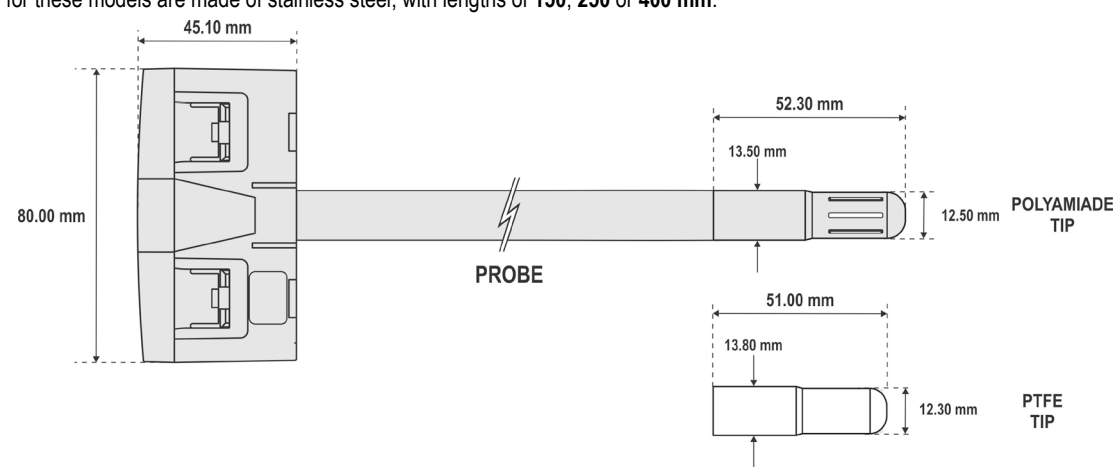

**Fig. 17** – Dimensions of **DM** model

#### <span id="page-9-1"></span>**5.1.2 REMOVING AND INSTALLING THE FRONT COVER**

To remove the front cover, insert a screwdriver. It is necessary to fit in the lateral handles and to force it lightly until realizing its release. The procedure should be repeated on each of the side handles of the device, as shown in the figures below. With all sides clear, the cover can be easily removed:

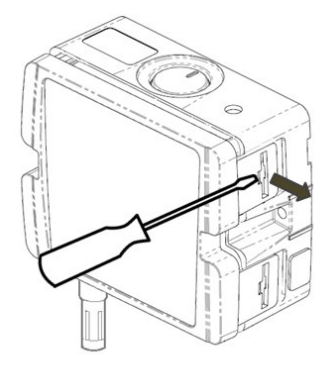

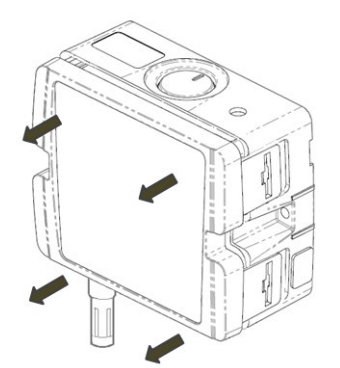

**Fig. 18** - Removing the front cover of the transmitter **Fig. 19** - Removing the front cover of the transmitter

To install, fit the cover onto the base by pressing it with care to fully secure the transmitter, as shown in the figure below:

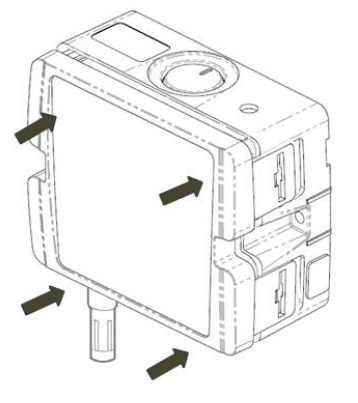

**Fig. 20** - Device cover fitting

## <span id="page-10-0"></span>**5.2 ELECTRICAL INSTALLATION**

## <span id="page-10-1"></span>**5.2.1 RECOMMENDATIONS FOR INSTALLATION**

- Signal conductors should run through the plant separately from the power supply and output conductors, if possible in grounded conduits.
- The power supply for electronic instruments must come from an appropriate grid for instruments.
- RC FILTERS (noise suppressor) are recommended in contactor coils, solenoids, etc.
- In control applications, it's essential to consider what could happen when some part of the system fails. The device's internal devices do not ensure total protection.
- Grounding helps limit the effects of noise due to electromagnetic interference (EMI). Run the grounding connection by using the grounding bolt and the grounding plane before turning on the device.

#### <span id="page-10-2"></span>**5.2.2 SPECIAL PRECAUTION**

Because the transmitter is an electronic module, it requires some care when handling:

- When opening the transmitter to connect electrical wiring, avoid contact with the electronic circuit due to the risk of damage caused by static electricity.
- Pay close attention when connecting wires.
- Remember to pass all wires through a cable clip before completing electrical connections.
- When closing the housing, the cover should be placed again properly, ensuring proper sealing for this model.

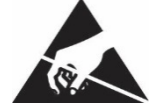

#### <span id="page-10-3"></span>**5.2.3 ELECTRICAL CONNECTIONS**

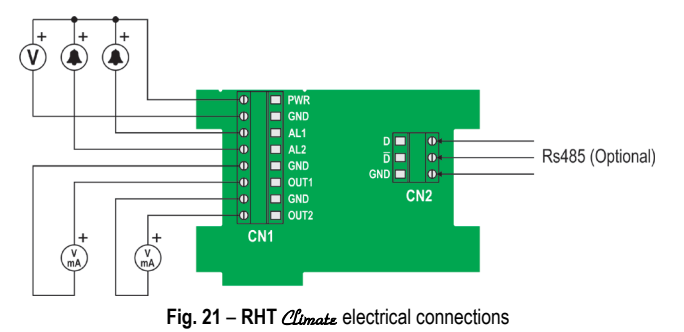

\* Connector CN2 is only mounted on models that have RS485 interface (Optional).

#### <span id="page-10-4"></span>**5.2.4 USB CONNECTION**

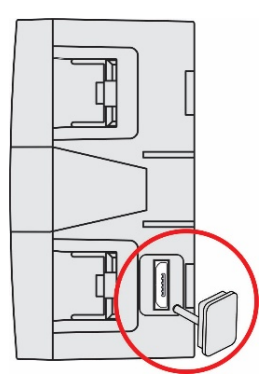

**Fig. 22** – USB cable connection

## <span id="page-10-5"></span>**5.3 SENSOR MAINTENANCE**

## <span id="page-10-6"></span>**5.3.1 PRECAUTIONS WITH SENSORS**

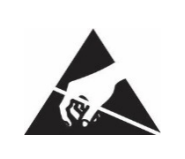

The sensor used in the RHT *Climate* Transmitter is a device that is sensitive to electrostatic discharge (ESD). **Whenever the sensor is touched, measures need to be taken to prevent ESD damage.**

**The sensor may be damaged or lose its calibration if exposed to atmospheres contaminated with chemical agents. Hydrochloric Acid, Nitric Acid, Sulfuric Acid and Ammonia at high concentrations can damage the sensor. Acetone, Ethanol and Propylene Glycol can cause reversible measurement errors.**

The humidity sensor's calibration can be altered if it is exposed to contaminating vapors or extreme humidity and temperature conditions for prolonged periods. To speed up calibration restore, proceed as described below:

- Carefully remove the sensor from the capsule, avoiding contact with bare hands (it must be removed with the use of plastic tweezers or clean antistatic gloves);
- If there are solid particles on the sensor, wash it with deionized water at room temperature;
- Place the sensor in an oven at 120 °C (+/-10 °C) for 6 hours;
- Carefully replace the sensor in the capsule.

It is also possible to clean or dry the sensor using filtered and oil-free air, taking care that the air jets do not mechanically damage the sensor.

## <span id="page-11-0"></span>**5.3.2 SENSOR REPLACEMENT**

In case of damage, the humidity and temperature sensor may need to be replaced. To perform this procedure, follow the steps below:

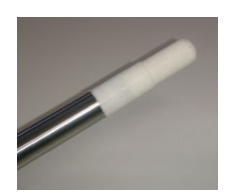

- **Step 1:** Disconnect the transmitter from the power supply and remove the USB cable if it is connected. Locate the sensor's protective tip. This example shows the sensor replacement of an RHT *Climate* DM Transmitter. In it, the sensor is
- 
- **Step 2:** Remove the tip by turning it counterclockwise.

located at the end of the rod.

- 
- **Step 3:** Without the tip the sensor will be exposed. Remove it by pulling it forward to disconnect it.
- **Step 4:** Connect the new sensor to the rod tip connector with the aid of plastic tweezers or clean antistatic gloves, avoiding pushing or engaging the sensor by hand only.

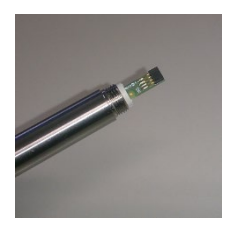

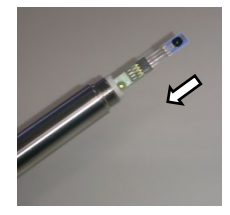

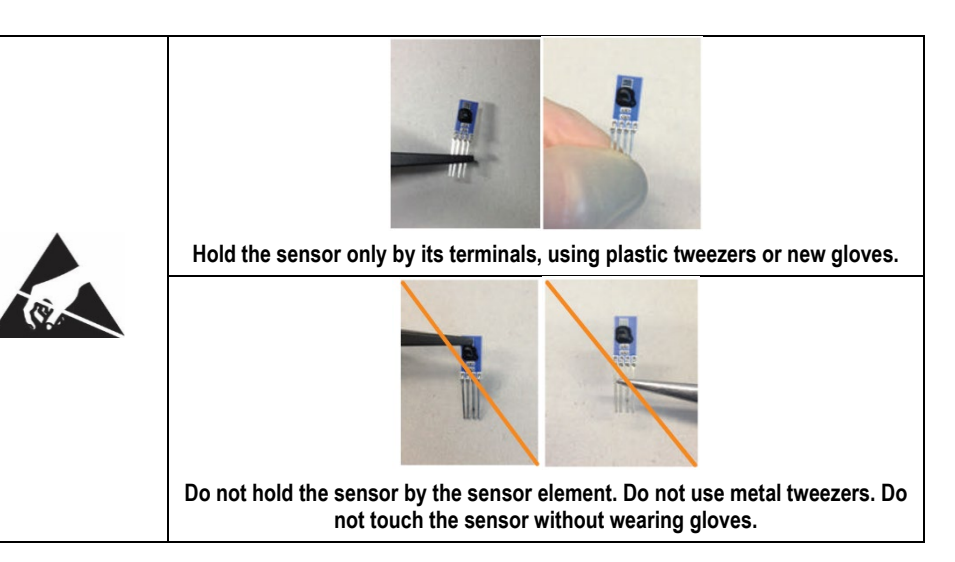

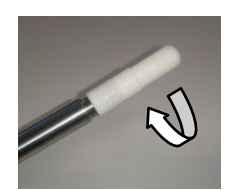

**Step 5:** Place the protection tip again and turn it clockwise to secure it to the device.

# <span id="page-12-0"></span>**6 PARAMETER CYCLES**

The configuration parameters are clustered in affinity groups, called parameter cycles. The 10 parameter cycles are:

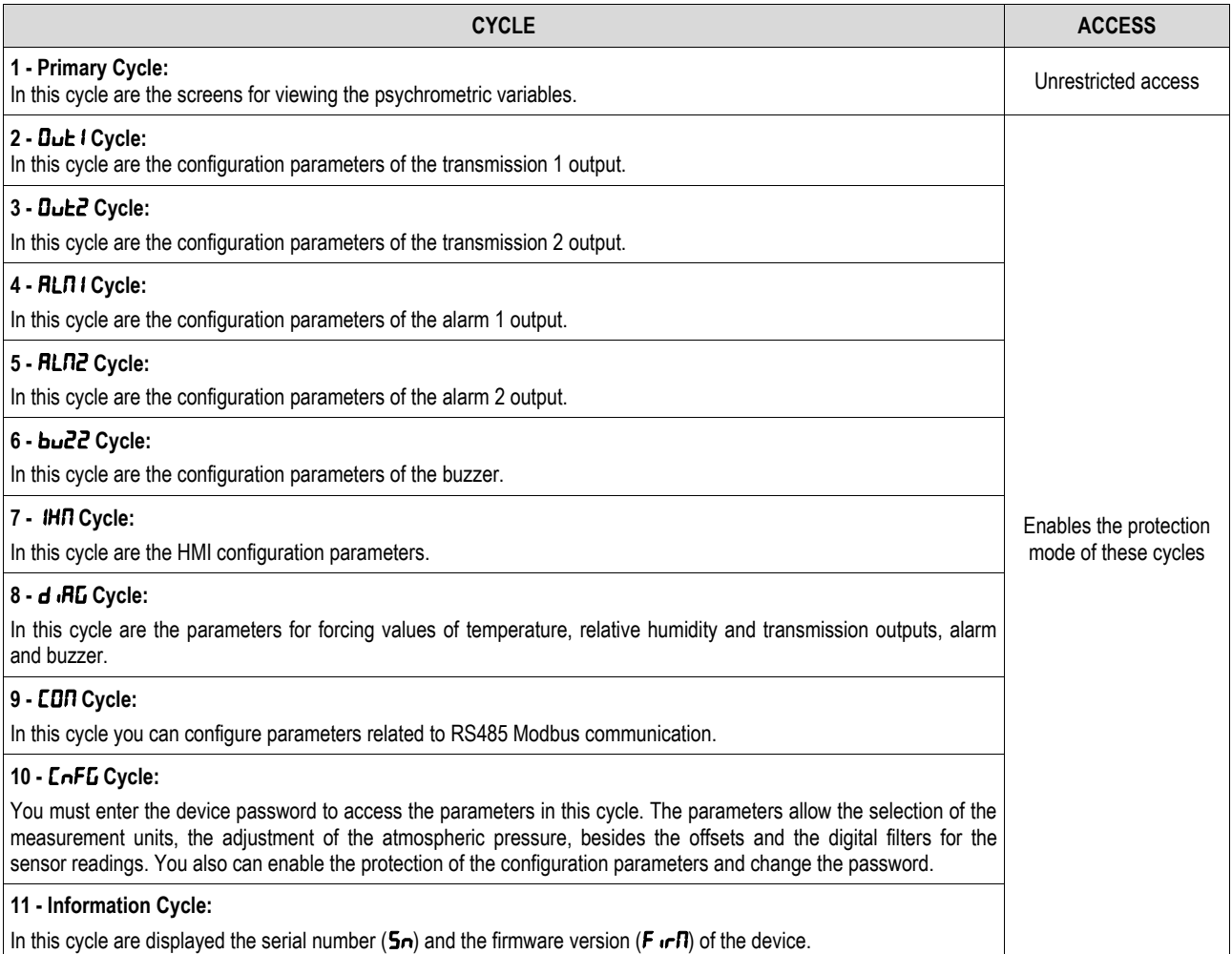

**Table 02** – Parameter cycles

# <span id="page-13-0"></span>**7 CONFIGURATION**

The RHT *Climate* Transmitter has a set of parameters that allows the configuration of its two transmission outputs and its two alarm outputs and can assigning the psychrometric properties below to each of them. The properties can be expressed in the International System of Measures (SI) or in the English System of Measures (US).

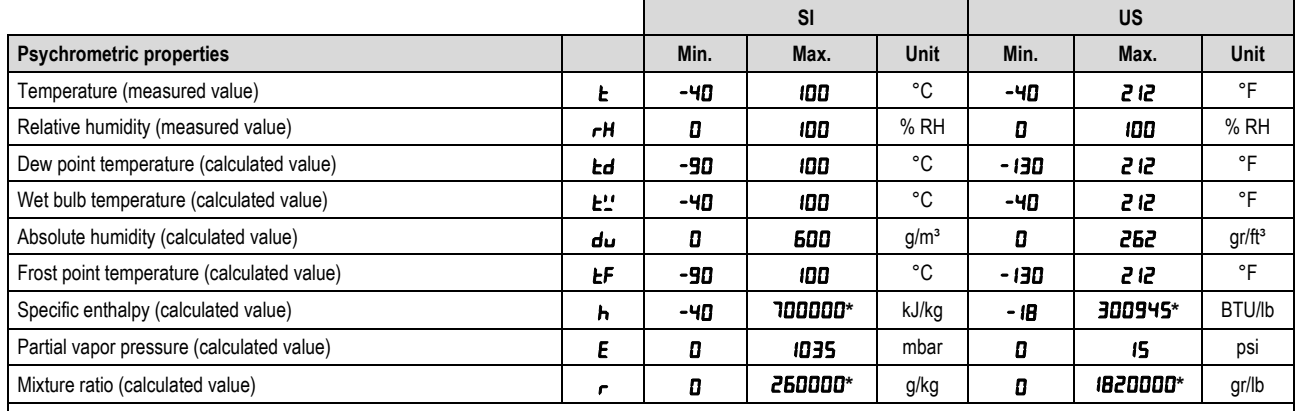

Temperature and relative humidity are the only variables that are measured directly from the sensor that comes with the device. All other measurements are obtained via algorithms that can lead to slight variations in relation to the real values.

**Table 03** – Psychrometric properties

# <span id="page-13-1"></span>**7.1 ANALOG OUTPUTS Out 1/ Out2**

The configuration cycle for analog outputs 1 and 2 allows you to assign:

- The psychrometric property associated with the output;
- The default electrical output;
- The value to be shown in case of error in the sensor reading;
- The excursion range of the transmitted psychrometric property.

**Note:** When the lower limit is defined with a value higher than the higher limit, the output current operates from 20-4 mA to 10-0 V.

## **7.1.1** Psychrometric property to be transmitted by analog outputs **Dut1 / But2**

It allows you to configure the psychrometric property to be transmitted by the analog outputs **Dut1 / Dut2.** 

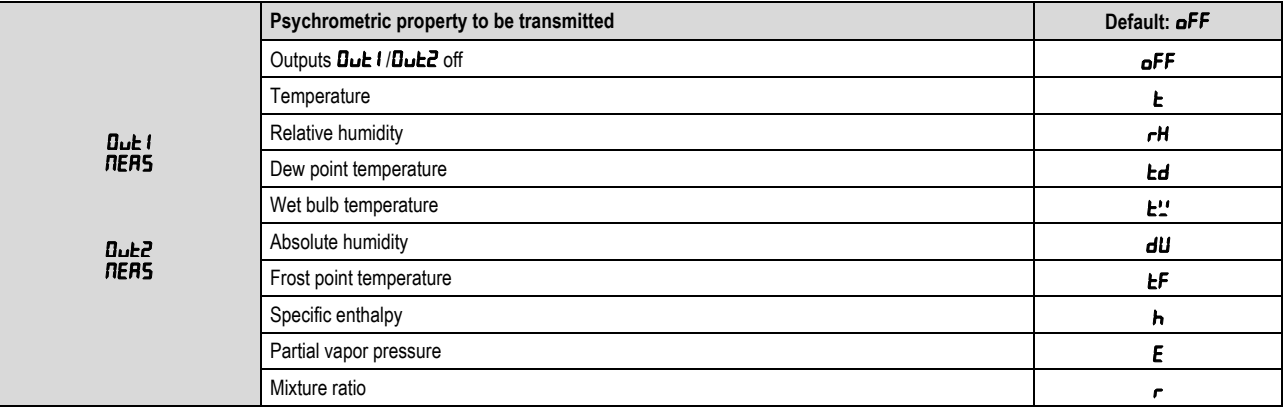

**Table 04** – Psychrometric property to be transmitted

## **7.1.2** Operating mode for analog outputs **Out 1/ Out2**

It allows you to configure the type of electric signal to be used by the analog outputs  $\vec{D}$ ut  $\vec{l}$  /  $\vec{D}$ ut  $\vec{c}$ .

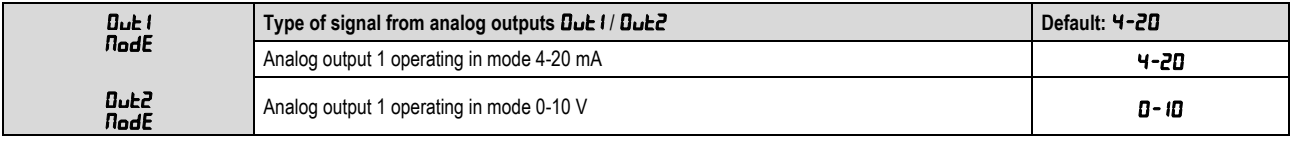

**Table 05** – Type of signal from analog outputs

## **7.1.3** Lower limit of the transmission range from analog outputs **Dubting 1**

 **SI US**  $0$ ut  $1$  $l - ln$ **Dut2**  $l - ln$ **Lower limit of the transmission range from analog outputs Bub 1/ Bub 2** Unit | Default<br> **outputs Bub 1/ Bub 2** Unit | Default Temperature **t** -40 | -40 | -40 | -10 | -40 | -40 | -40 | -212 | °F | -40 | -40 | -40 | -40 | -40 | -40 | -40 | Relative humidity rk 0 100 % RH 0 0 100 % RH 0 Dew point temperature **Ed 100 | 100 | 100 | -130 | -130 | 212** | <sup>o</sup>F | -130 Wet bulb temperature **t.'.'** | **-40 | 100 | °**C | **-40 | -40 | 212 | °F | -40** Absolute humidity **du** 1 **cannel 1 dividend property of the Company of Company of Company of Company of Company dividend profite 1 dividend profite 1 dividend profite 1 dividend profite 1 dividend profite 1 dividend profit** Frost point temperature LF **Figure 100 100 100 100 -90 -130 212** PF -130 Specific enthalpy h *-*40 700000**\*** kJ/kg -40 -18 300945**\*** BTU/lb -18 Partial vapor pressure E 10 10 1035 mbar | 0 | 0 | 15 | psi | 0 Mixture ratio r 0 260000**\*** g/kg 0 0 1820000**\*** gr/lb 0

It allows you to configure the lower background scale for analog outputs  $D_{\mathbf{u}}$  if  $D_{\mathbf{u}}$   $\mathbf{c}$ .

**Table 06** – Lower limit of the transmission range from analog outputs

**\*** These values extrapolate the maximum value that can be shown by the display. Using the HMI, you can set up to the limit of 19999. When configured via **NXperience**, these parameters

can be adjusted up to the values shown on the table above, but when accessing these parameters via the HMI, they will display the value  $\bigcap\mathbf{O}\bigcap$ 

#### **7.1.4** Upper limit of the transmission range from analog outputs **Dut 1/ But2**

It allows you to configure the upper background scale for analog outputs  $D \cup E1 / D \cup E2$ .

|                                    |                                                                           | <b>SI</b> |         |                  | <b>US</b>      |       |           |             |                |
|------------------------------------|---------------------------------------------------------------------------|-----------|---------|------------------|----------------|-------|-----------|-------------|----------------|
|                                    | Upper limit of the transmission range from<br>analog outputs Dut I / Dut2 | Min.      | Max.    | Unit             | <b>Default</b> | Min.  | Max.      | <b>Unit</b> | <b>Default</b> |
|                                    | Temperature                                                               | -40       | ממו     | °C               | 100            | -40   | 212       | °F          | 212            |
| $Du$ $t$<br>$L-H$<br>Dut2<br>$L-H$ | Relative humidity                                                         | 0         | 100     | %RH              | 100            | O     | 100       | %RH         | 100            |
|                                    | Dew point temperature                                                     | -90       | 100     | °C               | 100            | - 130 | 212       | °F          | 212            |
|                                    | Wet bulb temperature                                                      | -40       | 100     | $^{\circ}C$      | 100            | -40   | 212       | °F          | 212            |
|                                    | Absolute humidity                                                         | 0         | 600     | g/m <sup>3</sup> | 600            | D     | 262       | $gr/ft^3$   | 262            |
|                                    | Frost point temperature                                                   | -90       | 100     | $^{\circ}$ C     | 100            | - 130 | 212       | °F          | 212            |
|                                    | Specific enthalpy                                                         | -40       | "מממממר | kJ/kg            | ממממכ          | - 18  | $300945*$ | BTU/lb      | 300945*        |
|                                    | Partial vapor pressure                                                    | 0         | 1035    | mbar             | 1035           | O     | 15        | psi         | 15             |
|                                    | Mixture ratio                                                             | Ω         | 260000* | g/kg             | 260000*        | O     | 1820000*  | gr/lb       | 1820000*       |

**Table 07** – Upper limit of the transmission range from analog outputs

**\*** These values extrapolate the maximum value that can be shown by the display. Using the HMI, you can set up to the limit of 19999. When configured via **NXperience**, these parameters

can be adjusted up to the values shown on the table above, but when accessing these parameters via the HMI, they will display the value  $\bigcap \bigcap \bigcap$ 

#### **7.1.5** Status of analog outputs **Dut 1 / But2** in case of sensor error

It allows you to configure the status of analog outputs  $\bf{Buk1}$   $\bf{Buk2}$  in case of error in the sensor reading.

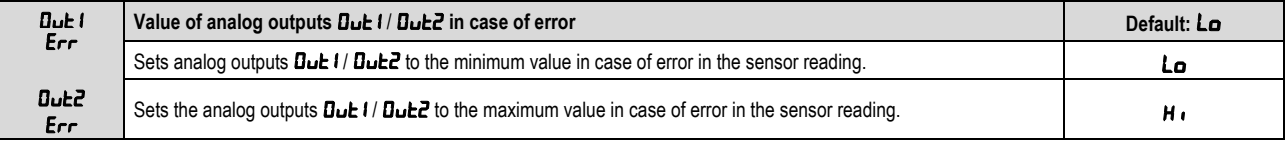

Table 08 – Value of analog outputs **Dub 1 / Bub2** in case of error

## <span id="page-14-0"></span>**7.2 ALARM OUTPUTS** ALM1 **/** ALM2

All models of **RHT** Climate **Transmitters** have two alarm outputs, which can also be used with ON/OFF control outputs. For models with display, there is the additional feature of an internal buzzer for audible signaling. For each alarm output and for the buzzer, the following can be configured:

- The associated psychrometric property:
- Alarm type  $La, H, L--H, -LH-$ ;
- The setpoints;
- Hysteresis;
- Output condition in case of sensor error;
- And the timing.

The configuration cycle for alarms RLN1 / RLN2 allows for assigning the psychrometric property associated with alarm outputs RLN1 / RLN2, the operating mode for alarms  $RLI1 / RLI2$  (type of alarm), activation points for alarms  $RLI1 / HLI2$ , their timing values, inhibition of alarm condition when turning the device on, and the alarm activation mode in case of sensor reading error.

The figure below shows how the alarm outputs are activated and deactivated according to the type of alarm selected.

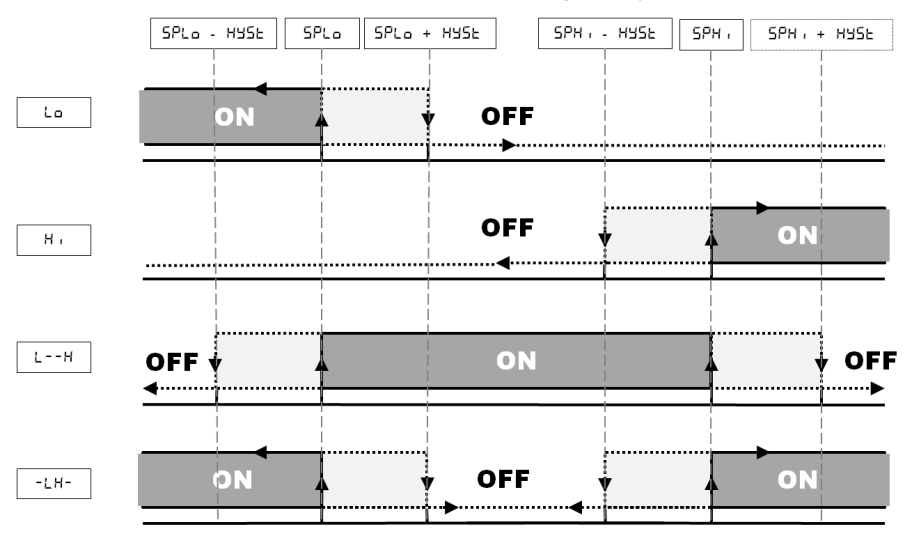

**Fig. 23** - Alarm output activation and deactivation

The RHT *Climate* Transmitter allows for four timing options for its alarm outputs and for the buzzer:

- Normal operation;
- Activation for set time;
- Delay in activation;
- Intermittent activation.

The figures in Table 4 show the behavior of alarm outputs with these activation variations defined by the **EDn** and **EDFF** time intervals.

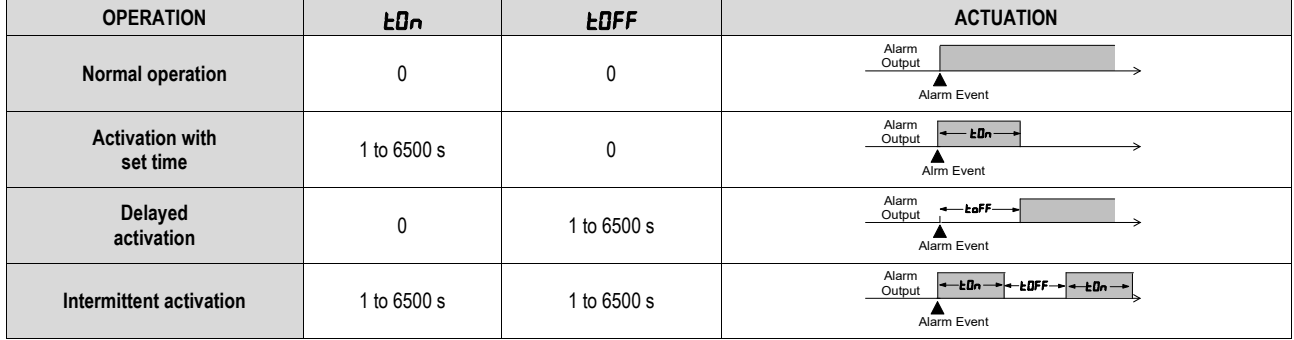

**Table 09** - Timing functions for alarms

The **Initial Blocking** option prevents alarm activation if there is an alarm condition when the controller is turned on. The alarm is only enabled after the process passes through a non-alarm condition.

The initial block is useful, for example, when one of the alarms is configured as minimum value alarm, potentially setting off the alarm right when the process is started up, which is often undesirable behavior.

Initial blocking is not valid for the Sensor Open function.

## **7.2.1 Psychrometric property associated with alarms** ALM1 **/** ALM2

It allows you to configure a psychrometric property that will be associated with alarms **RLN1 / RLN2**.

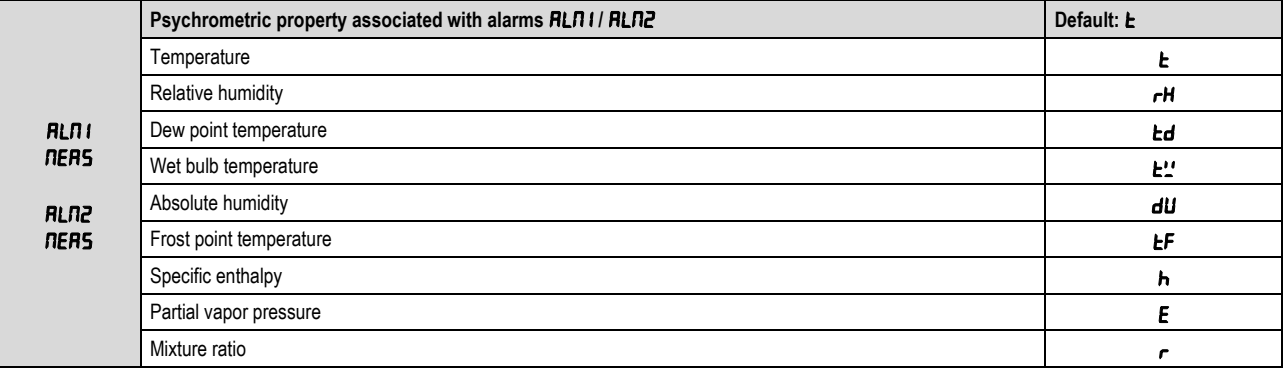

**Table 10** – Psychrometric property associated with alarms ALM1 **/** ALM2

## **7.2.2 Activation mode for alarms** ALM1 **/** ALM2

It allows you to turn off alarms **RLN1 / RLN2** or configure them to operate as one of the alarm types indicated below:

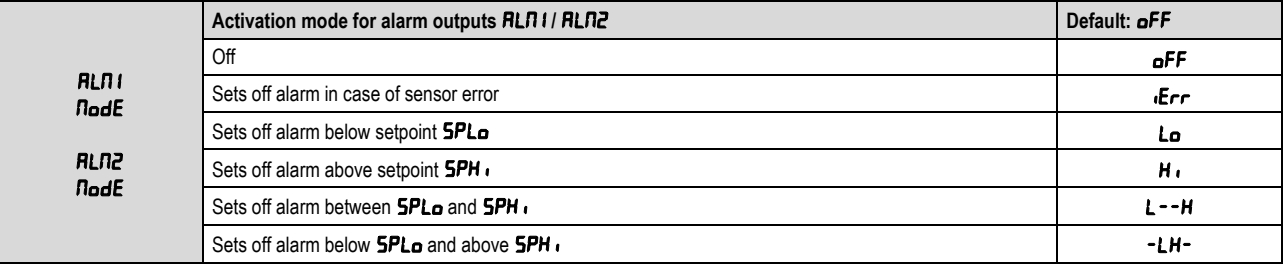

**Table 11** – Activation mode for alarm outputs ALM1 **/** ALM2

## **7.2.3 Lower Setpoint for activating alarms** ALM1 **/** ALM2

It allows you to configure the set point for alarm types Lo, L--H and -LH-.

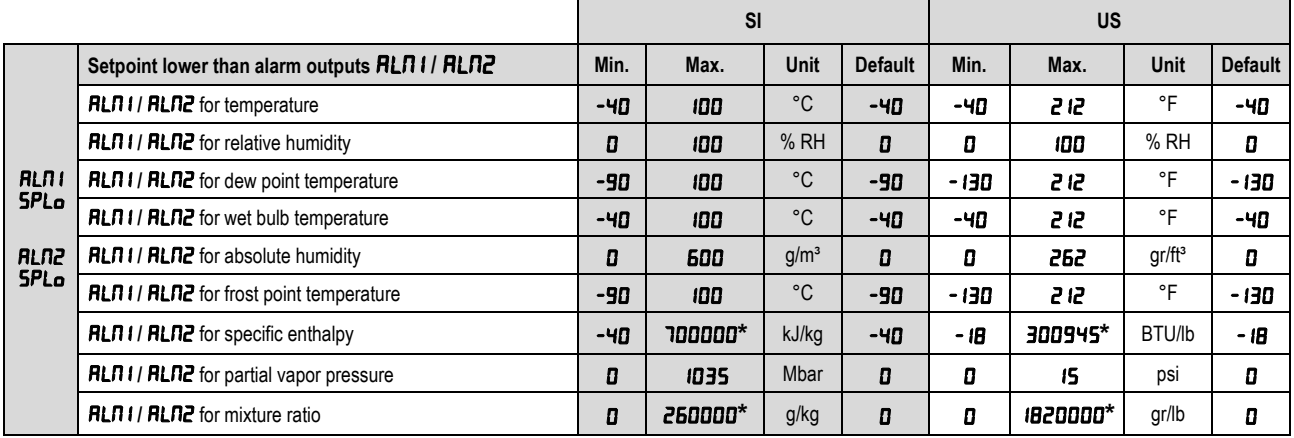

**Table 12** – Setpoint lower than alarm outputs ALM1 **/** ALM2

**\*** These values extrapolate the maximum value that can be shown by the display. Using the HMI, you can set up to the limit of 19999. When configured via **NXperience**, these parameters

can be adjusted up to the values shown on the table above, but when accessing these parameters via the HMI, they will display the value  $\bigcap \mathcal{P}$ 

## **7.2.4 Higher Setpoint for activating alarms** ALM1 **/** ALM2

It allows you to configure the setpoint for alarm types  $H \rightarrow L + H$  and  $-LH$ -.

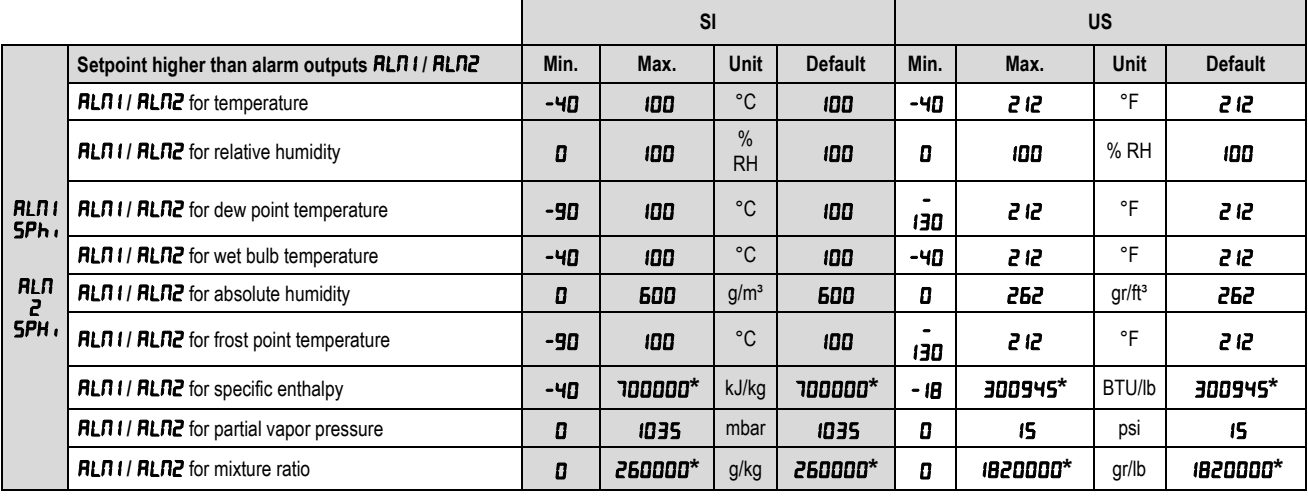

**Table 13** – Setpoint higher than alarm outputs ALM1 **/** ALM2

**\*** These values extrapolate the maximum value that can be shown by the display. Using the HMI, you can set up to the limit of 19999. When configured via **NXperience**, these parameters

can be adjusted up to the values shown on the table above, but when accessing these parameters via the HMI, they will display the value  $\bigcap \cap \bigcap$ .

## **7.2.5 Hysteresis for turning off alarms** ALM1 **/** ALM2

It allows you to adjust the differential for turning off alarms **RLN1 / RLN2.** 

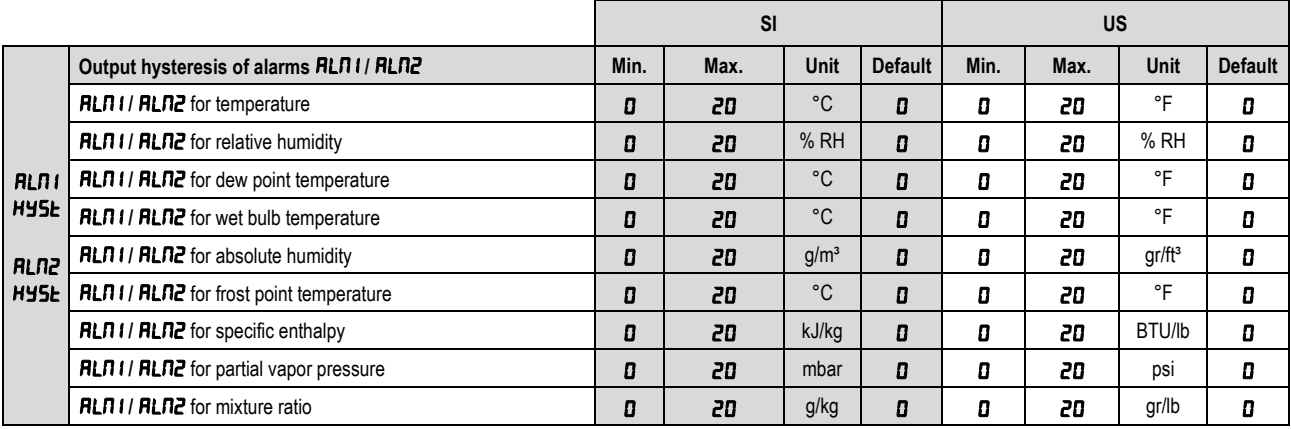

**Table 14** – Output hysteresis of alarms ALM1 **/** ALM2

## **7.2.6 Alarms** ALM1 **/** ALM2 **on time**

|             |                   | Min. | Max. | Unit | <b>Default</b> |
|-------------|-------------------|------|------|------|----------------|
| RLNI<br>EDn | Time of alarms on |      | 6500 |      | D              |
| RLN2<br>EDn |                   |      |      |      |                |

**Table 15** – Time of alarms on

## **7.2.7 Alarms** ALM1 **/** ALM2 **off time**

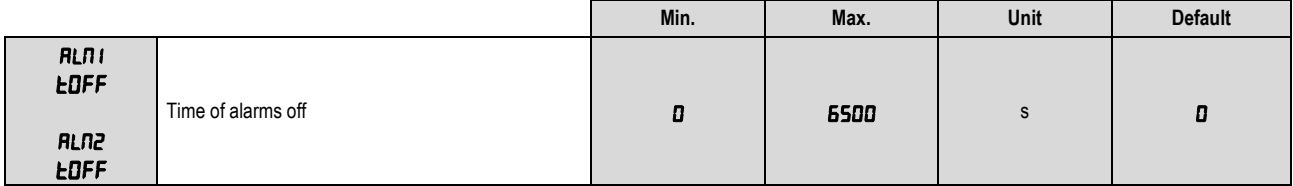

**Table 16** – Time of alarms off

## **7.2.8 Initial blocking of alarms** ALM1 **/** ALM2

It allows blocking the activation of alarms **RLN1/RLN2** if the transmitter starts up in alarm condition.

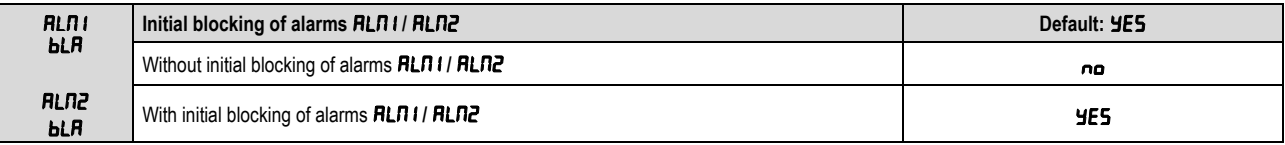

**Table 17** – Initial blocking of alarms ALM1 **/** ALM2

#### **7.2.9 Status of alarms** ALM1 **/** ALM2 **in case of sensor error**

It allows you to configure the outputs from alarms **RLN1/ RLN2** so that they are activated in case of sensor reading error.

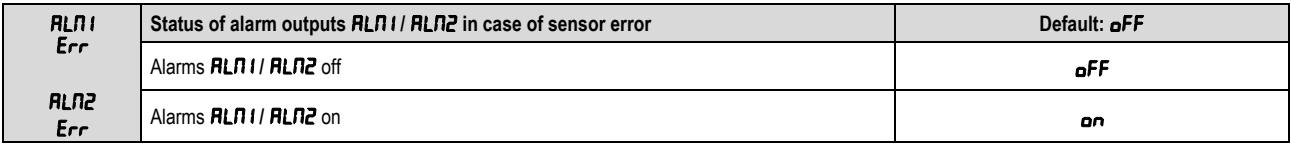

Table 18 – Status of alarm outputs **RLN1/ RLN2** in case of sensor error

#### **7.2.10 Enable buzzer activation linked to alarms** ALM1 **/** ALM2

It allows you to enable buzzer activation linked to alarms ALM1 **/** ALM2.

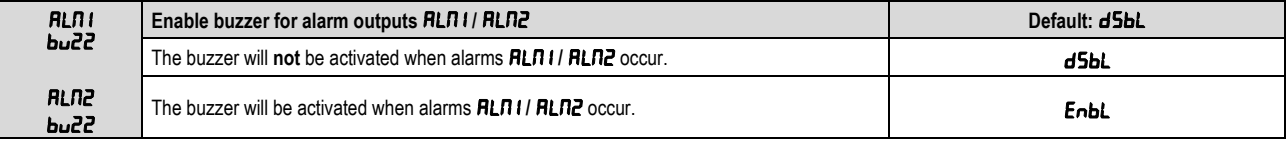

**Table 19** – Enable buzzer for alarm outputs ALM1 **/** ALM2

## <span id="page-18-0"></span>**7.3 BUZZER CONFIGURATION CYCLE**

The buzzer configuration cycle allows for assigning the psychrometric property associated with the buzzer, the buzzer operating mode (type of alarm), buzzer activation points, their timing values, inhibition of alarm condition when turning the device on, and the buzzer activation mode in case of sensor reading error.

#### **7.3.1 Psychrometric property associated with the buzzer**

It allows you to configure the psychrometric property that will be associated with the buzzer.

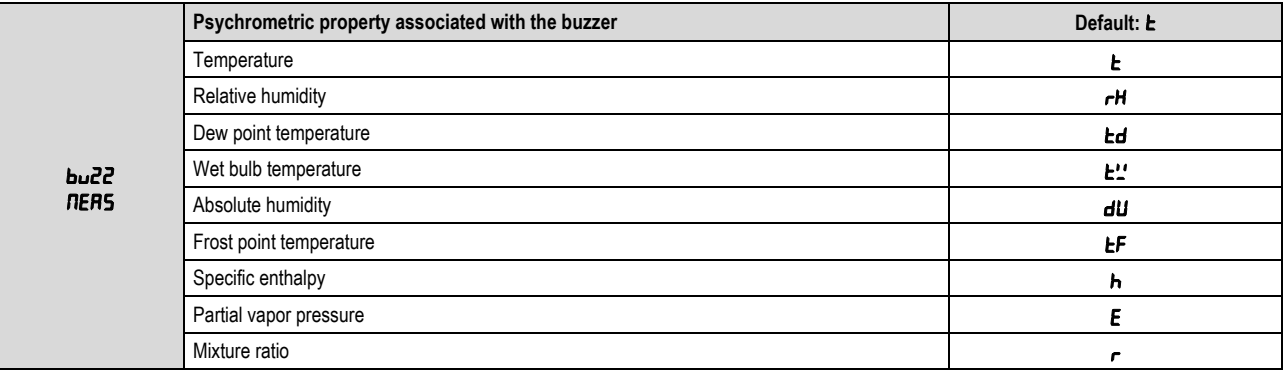

**Table 20** – Psychrometric property associated with the buzzer

#### **7.3.2 Buzzer activation mode**

It allows you to turn off the buzzer or configure it to operate as one of the alarm types set forth below:

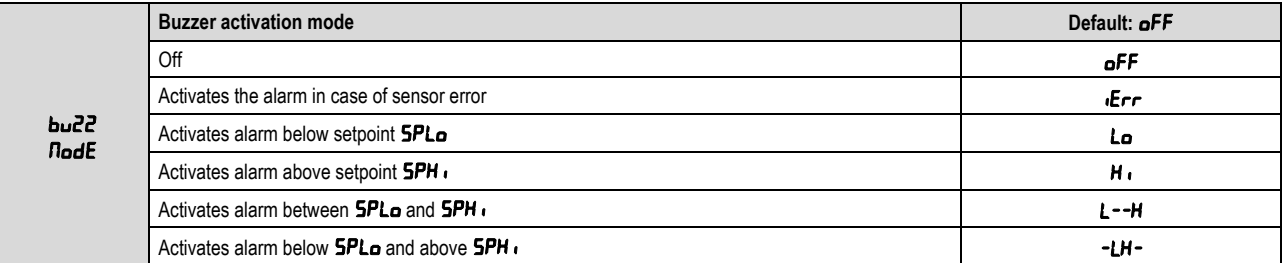

**Table 21** – Buzzer activation mode

## **7.3.3 Lower psychrometric property setpoint for buzzer activation**

It allows you to configure the setpoint for alarm types  $\mathsf{L}_0$ ,  $\mathsf{L}_-$ -H and  $-\mathsf{L}_-$ .

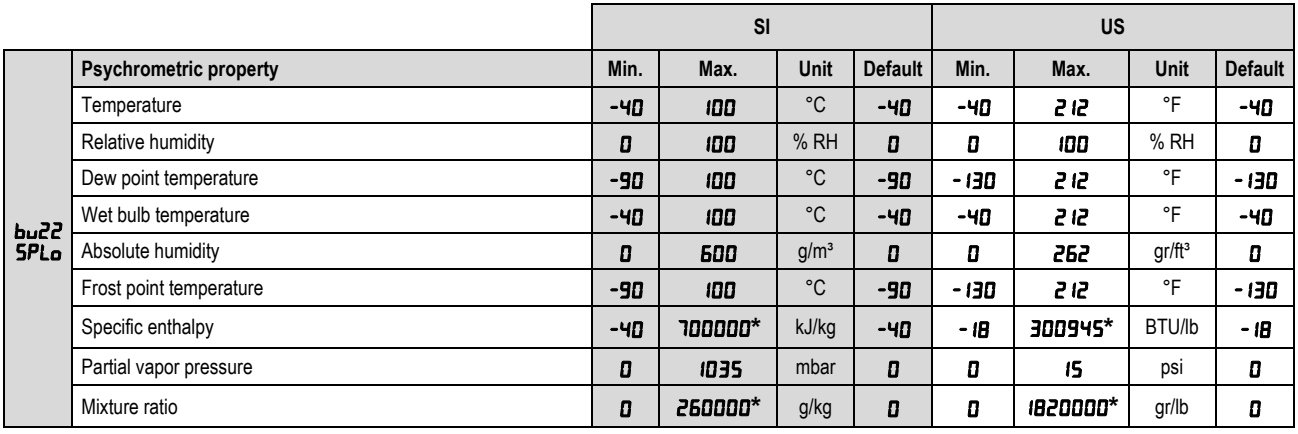

**Table 22** – Psychrometric property

**\*** These values extrapolate the maximum value that can be shown by the display. Using the HMI, you can set up to the limit of 19999. When configured via **NXperience**, these parameters

can be adjusted up to the values shown on the table above, but when accessing these parameters via the HMI, they will display the value  $\bigcap \cap \bigcap$ .

#### **7.3.4 Higher Setpoint for buzzer activation**

It allows you to configure the set point for alarm types  $H \rightarrow L + -H$  and  $-LH -$ .

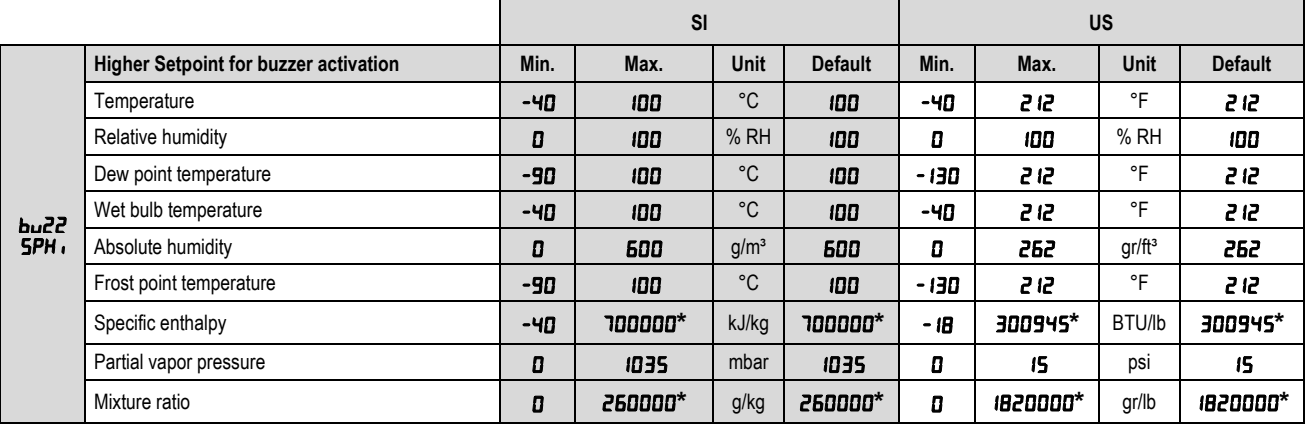

**Table 23** – Higher Setpoint for buzzer activation

**\*** These values extrapolate the maximum value that can be shown by the display. Using the HMI, you can set up to the limit of 19999. When configured via **NXperience**, these parameters

can be adjusted up to the values shown on the table above, but when accessing these parameters via the HMI, they will display the value  $\bigcap \cap \bigcap$ 

#### **7.3.5 Hysteresis for turning off buzzer**

It allows you to adjust the differential for turning off the buzzer.

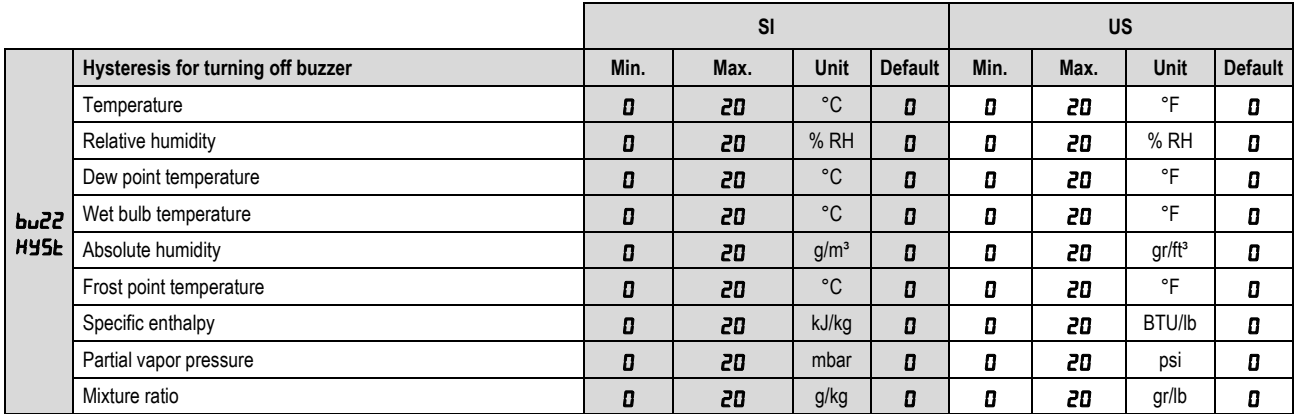

**Table 24** – Hysteresis for turning off buzzer

#### **7.3.6 Buzzer on time**

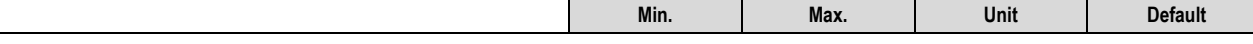

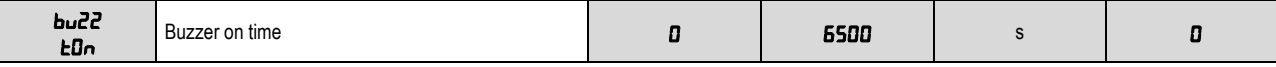

**Table 25** – Buzzer on time

## **7.3.7 Buzzer off time**

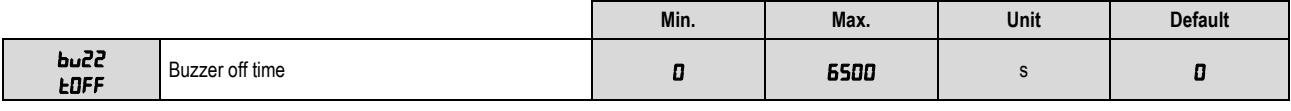

**Table 26** – Buzzer off time

## **7.3.8 Initial buzzer blocking**

It allows blocking buzzer activation if the transmitter starts up in alarm condition.

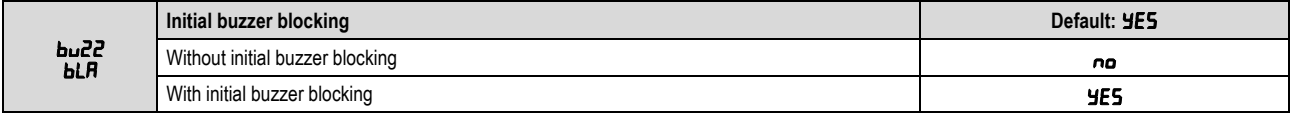

**Table 27** – Initial buzzer blocking

## **7.3.9 Buzzer status in case of sensor error**

It allows you to configure the buzzer output so that it is activated in case of sensor reading error.

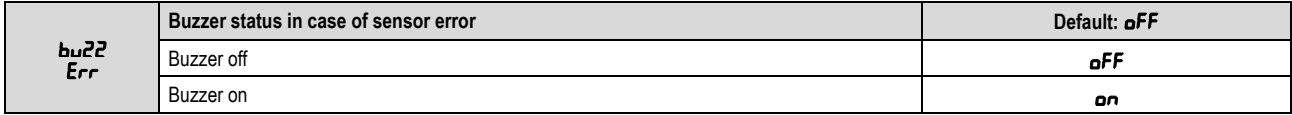

**Table 28** – Buzzer status in case of sensor error

## <span id="page-20-0"></span>**7.4 HMI CONFIGURATION CYCLE**

The HMI configuration cycle allows for adjusting contrast, display backlight operating mode and functions of increase and decrease keys.

## **7.4.1 Backlight**

It adjusts the display backlight operating mode.

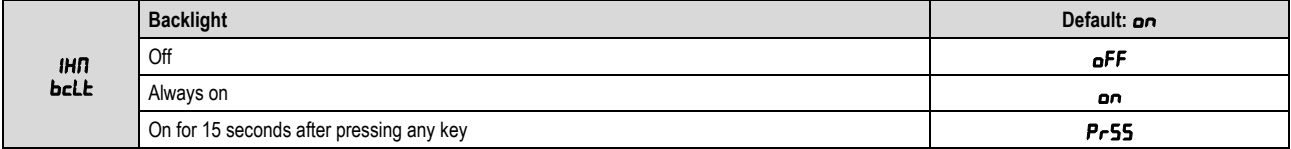

**Table 29** – Backlight

## **7.4.2 Contrast**

It adjusts the display contrast. Depending on the preferred viewing angle, the contrast may need to be adjusted to improve the clarity of information on the display.

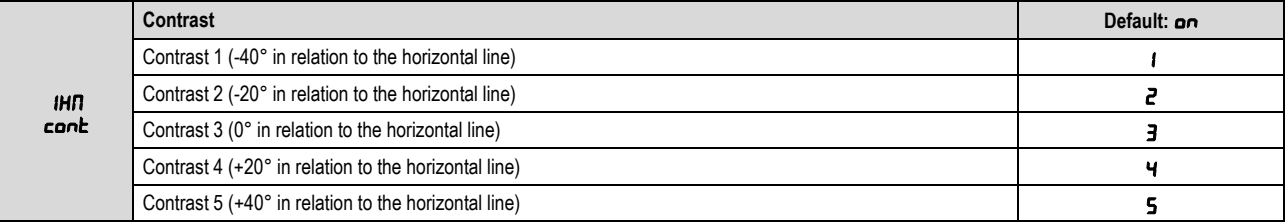

**Table 30** – Contrast

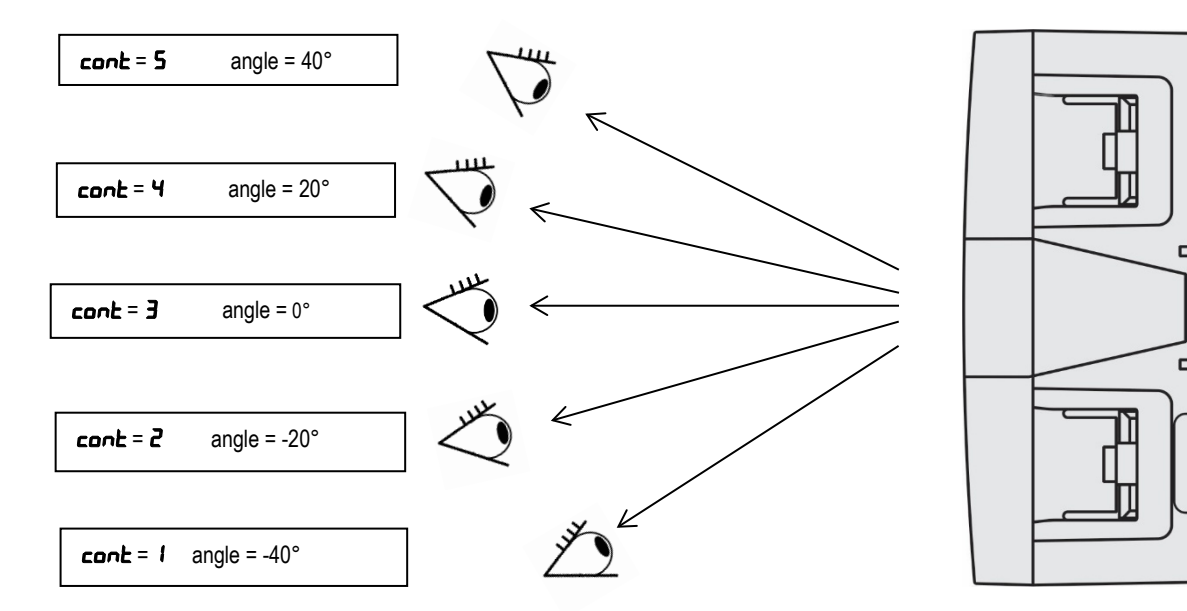

Fig. 24 – RHT *Climate* Transmitter display contrast

# **7.4.3 Second function of key**

It allows you to configure the second function of the increase key.

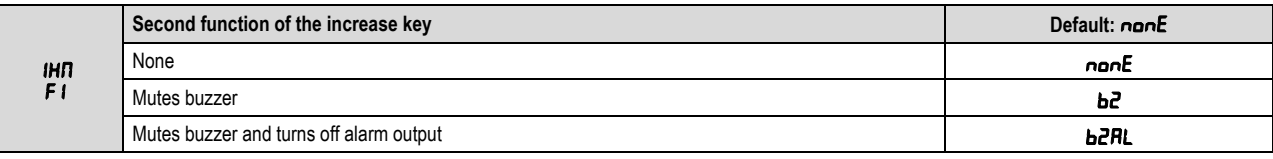

**Table 31** – Second function of the increase key

# **7.4.4 Second function of key**

It allows you to configure the second function of the decrease key.

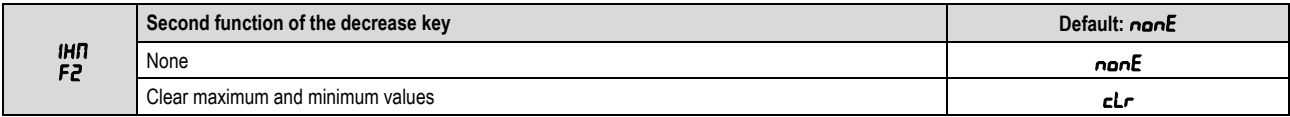

**Table 32** – Second function of the decrease key

## **7.4.5 Configuring the third line of the display**

It allows you to configure the information to be displayed on the third line of the display.

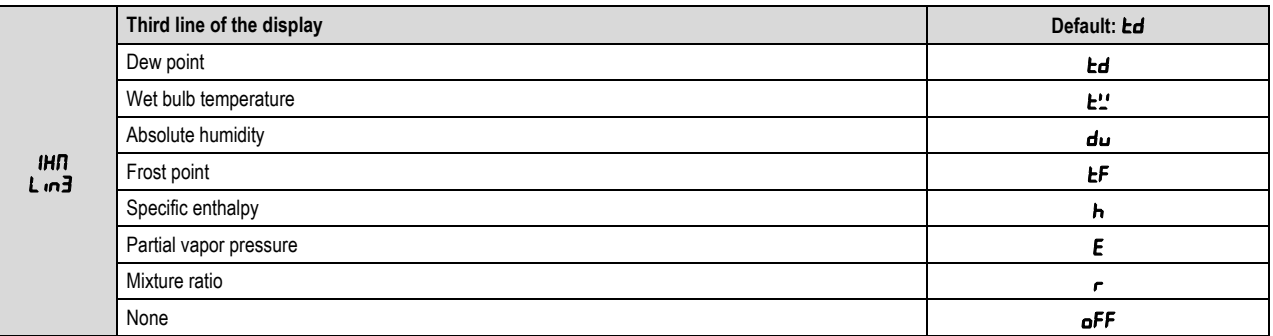

**Table 33** – Third line of the display

# <span id="page-22-0"></span>**7.5 DIAGNOSTIC CYCLE**

The diagnostic cycle lets you test the operation of the **RHT** Climate **Transmitter**, making sure that all of its peripherals are working properly.

## **7.5.1** Analog output Foll I / Foll2 forcing

It allows you to force a current or voltage value at the analog output **OUT1** / **OUT2**. If the output is configured as output at voltage 0-10 V, you can adjust the value between 0.00 V and 10.00 V. If the output is configured as an output at current 4-20 mA, you can adjust the value between 4.00 mA and 20.00 mA (to check the operating range for the output in current). Above 20.0 mA, you will be able to adjust the output to 21.0 mA, to simulate the transmission failure signal. The same thing happens for the lower limit, which may shift to 3.6 mA.

The figure below shows the normal transmission range limits and the transmission failure signal zones.

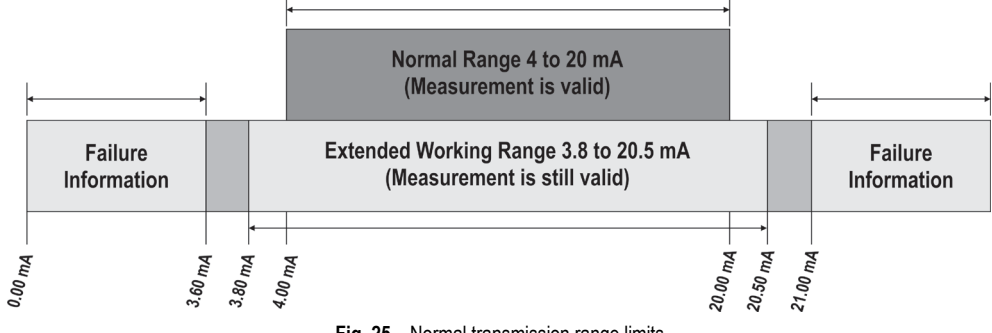

**Fig. 25** – Normal transmission range limits

|                      |                                          | Min. | Max.  | Unit | <b>Default</b> |
|----------------------|------------------------------------------|------|-------|------|----------------|
| d .RG<br><b>Foll</b> | Forces voltage value at analog output 1. |      | מם.מו |      |                |
| d .RG<br><b>FoU2</b> | Forces current value at analog output 1. | 3.5  | 2 LDD | mA   |                |

Table 34 – Analog output Foll 1 / Foll2 forcing

## **7.5.2 Temperature reading forcing**

It allows you to force a temperature value. This feature can be used to simulate temperature alarms or alarms for other variables due to change.

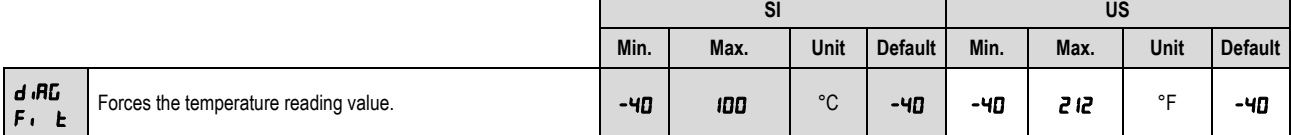

**Table 35** – Temperature reading forcing

#### **7.5.3 Relative humidity reading forcing**

It allows you to force a relative humidity value. This feature can be used to simulate relative humidity alarms or alarms for other variables due to change. If, for example, alarm output 1 is configured to activate whenever relative humidity is higher than 80% RH or lower than 40 % RH, you can evidence the  $H L \Pi$  I output operating as the forced value varies.

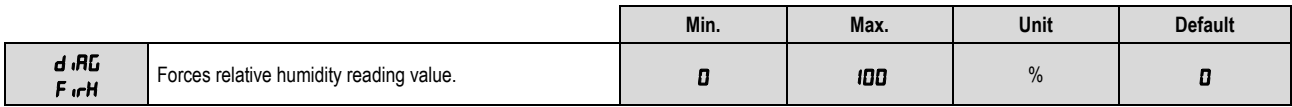

**Table 36** – Relative humidity reading forcing

## **7.5.4** Alarm **ALM1** / **ALM2** output forcing

It allows you to force activation of alarm output  $H L \Pi$  I /  $H L \Pi Z$ .

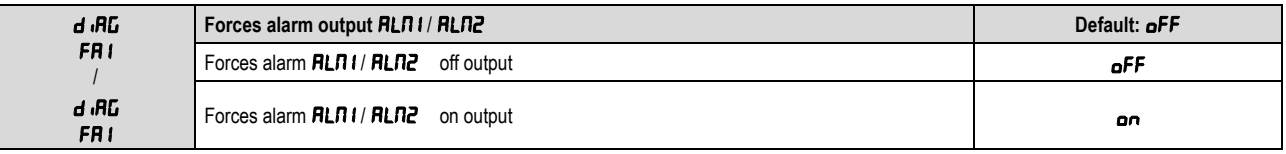

Table 37 – Forces alarm output **RLN1 / RLN2** 

## **7.5.5 Buzzer forcing**

It allows you to force buzzer activation.

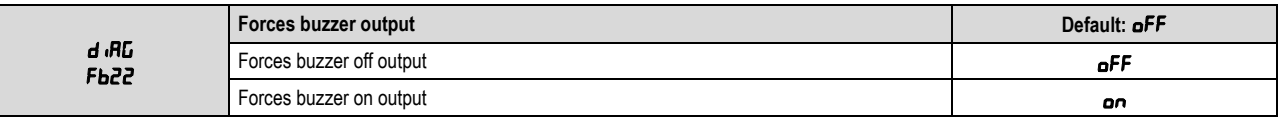

# <span id="page-23-0"></span>**7.6 COMMUNICATION CYCLE**

In the communication cycle, you will find configuration parameters for the RS485 Modbus serial port: Baud rate, parity and address.

## **7.6.1 Baud Rate**

The **RHT Transmitter** can be access via a Modbus-RTU network. The baud rate, parity and device address on the network need to be configured for this. The device responds to the read and write commands in its internal registers according to the specifications set out in this manual (see chapter o[n SERIAL COMMUNICATION\)](#page-29-0).

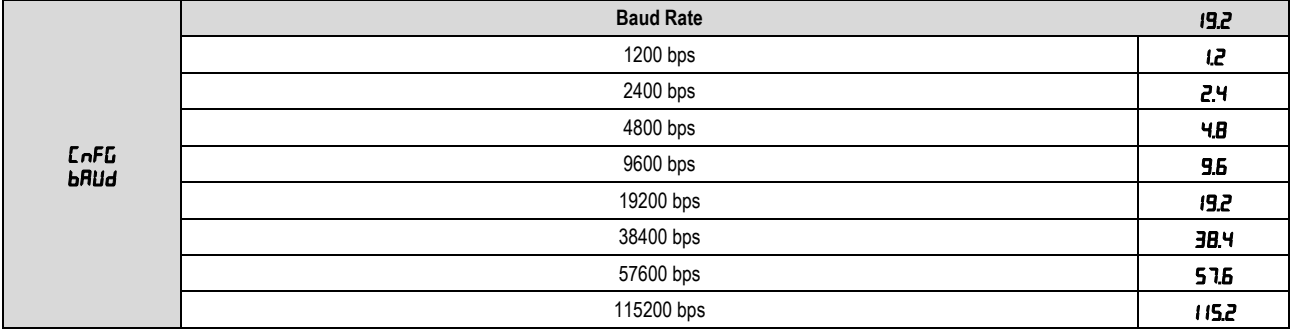

**Table 39** – Baud rate

## **7.6.2 Parity**

This parameter configures the parity for **RHT** Climate **Transmitter** communication on a Modbus-RTU network.

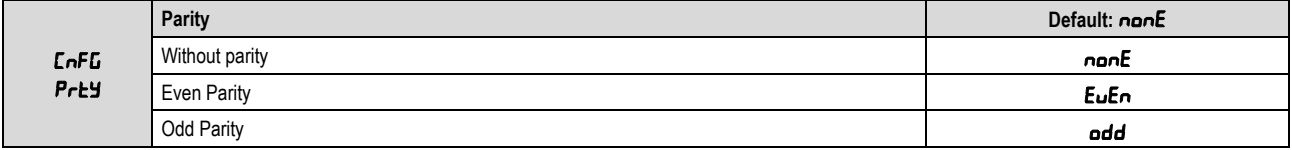

**Table 40** – Parity

## **7.6.3 Address**

This parameter configures the address for **RHT** Climate **Transmitter** communication on a Modbus-RTU network. This parameter should be adjusted so that no two devices use the same address within a Modbus-RTU network.

<span id="page-23-1"></span>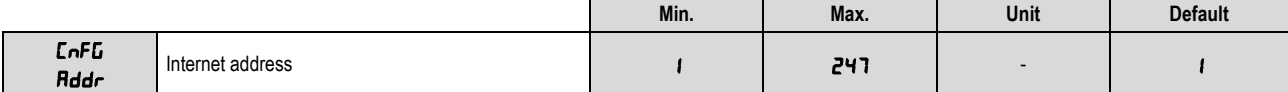

**Table 41** – Address

# <span id="page-24-0"></span>**7.7 GENERAL CONFIGURATION CYCLE**

To access the parameters in this cycle, you must enter with the device password. The parameters in this cycle allow for selecting units of measure, adjusting atmospheric pressure, as well as offsets and digital filters for the sensor readings. Also in this cycle, you can enable configuration parameter protection and change the password.

## **7.7.1 Unit of Measure**

The RHT *Climate* Transmitter can operate using the standard measurements in the International System of Measures (SI) or the English System of Measures (US). The table below shows the measurement unit adopted for each psychrometric property according to the value configured in this parameter.

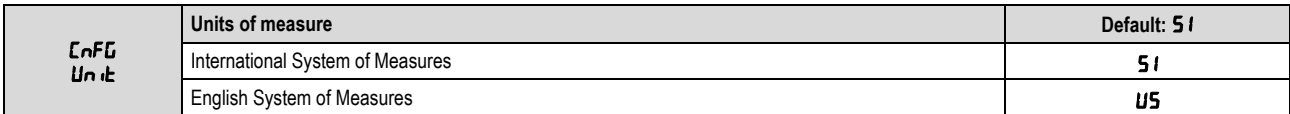

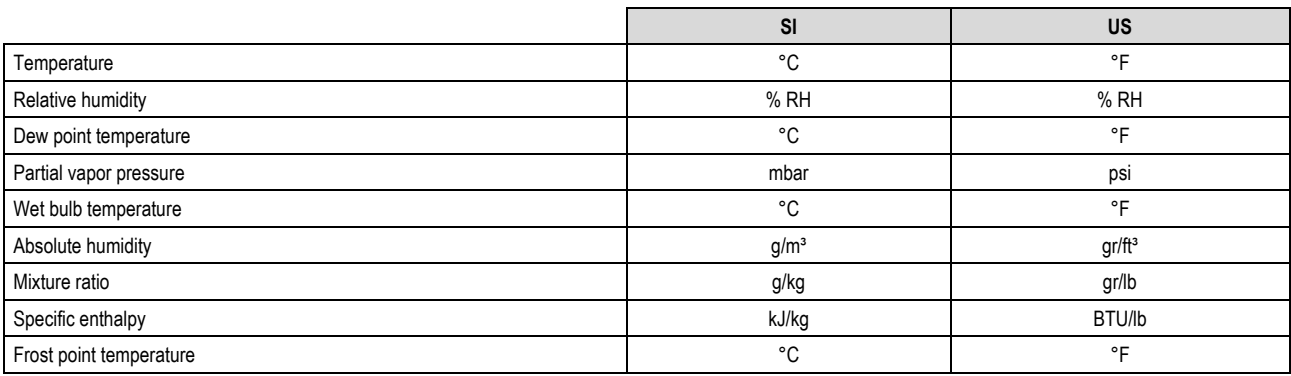

**Table 42** – Units of measure

## **7.7.2 Atmospheric Pressure**

The RHT *Climate* Transmitter uses the atmospheric pressure value to calculate some psychrometric properties. The default value used by this device is 1013 mbar (14.7 psi), but you can refine this information by inserting the value read by another reference instrument. Atmospheric pressure may vary according to altitude, or due to conditions of the process itself.

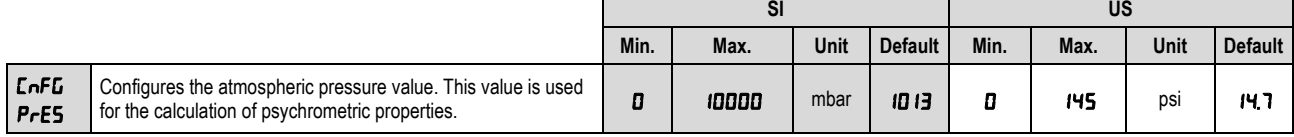

**Table 43** – Atmospheric pressure

## **7.7.3 Digital temperature reading filter**

A digital filter can be inserted at the temperature value read by the sensor, to reduce undesirable variations. The higher the time value configured in the digital filter, the slower the temperature reading response will be.

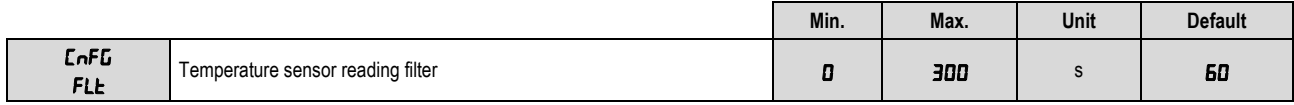

**Table 44** – Digital temperature reading filter

#### **7.7.4 Digital relative humidity reading filter**

A digital filter can be inserted at the relative humidity value read by the sensor, to reduce undesirable variations. The higher the time value configured in the digital filter, the slower the relative humidity reading response will be.

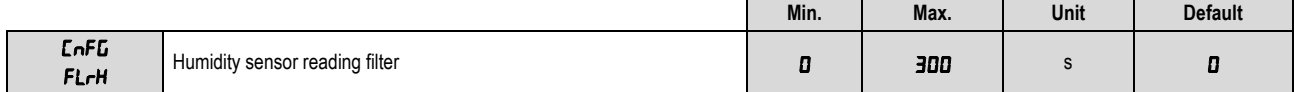

**Table 45** – Digital relative humidity reading filter

#### **7.7.5 Temperature reading offset**

This parameter allows for correcting offset displacement in the temperature reading.

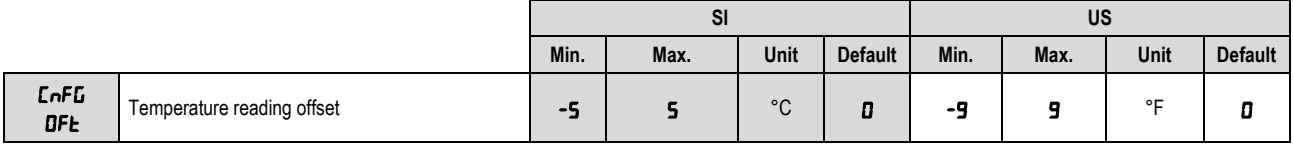

**Table 46** – Temperature reading offset

## **7.7.6 Relative humidity reading offset**

This parameter allows for correcting offset displacement in the relative humidity reading.

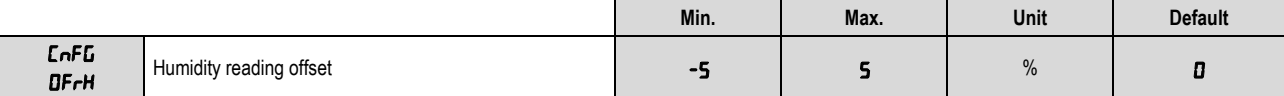

**Table 47** – Relative humidity reading offset

## **7.7.7 Password**

The RHT *Climate* Transmitter can be protected with a password, which ensures greater protection for the parameters defined in the device. This feature prevents unauthorized people from making changes to the transmitter's operating mode.

The configured factory default password is "1111". To change the password, you must enter the master password, which is formed as follows:

Master password = 9 followed by the last three digits forming the serial number.

After entering the master password, you can insert a new password.

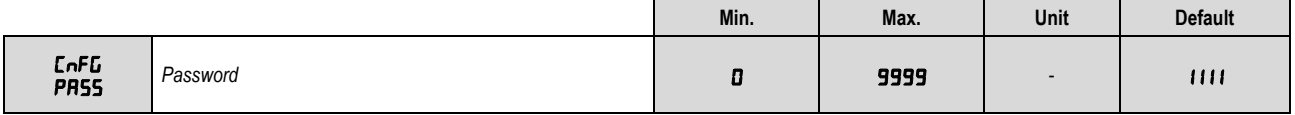

**Table 48** – Password

### **7.7.8 Parameter Protection**

This parameter allows for enabling and disabling the protection of other parameters. When parameter protection is enabled, the **RHT** Climate **Transmitter** will allow for viewing the parameters, but will not allow any change to the configured values. The device leaves the factor with parameter protection disabled.

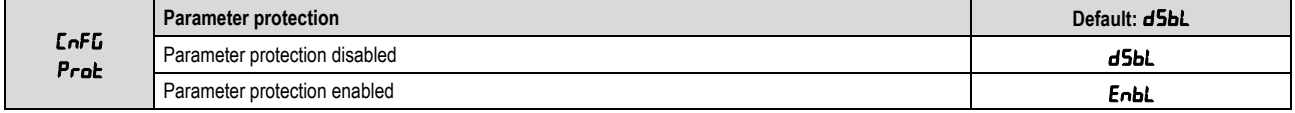

**Table 49** – Parameter protection

After configuring the transmitter, you can access this parameter and select the Enbl option to enable protection. As of this moment, the protection will be enabled.

To disable protection, you should access the PR55 parameter and enter the configured password. Next you should access the Prot parameter and select the  $\mathbf{dSbL}$  option. As of this moment, the protection will be disabled.

If the protection is enabled and you attempt to alter any parameter, the transmitter will show the  $Pr_{\text{orb}}$  message on the display instead of the defined value.

# <span id="page-26-0"></span>**7.8 INFORMATION CYCLE**

In the information cycle, the RHT *Climate* Transmitter displays the serial number (5n) and firmware version (F  $\cdot$ r-*FI*) of the device.

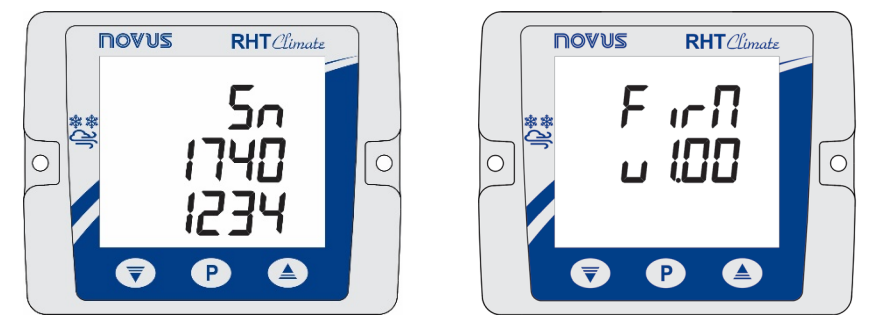

**Fig. 26** - Serial number and firmware version information

<span id="page-27-0"></span>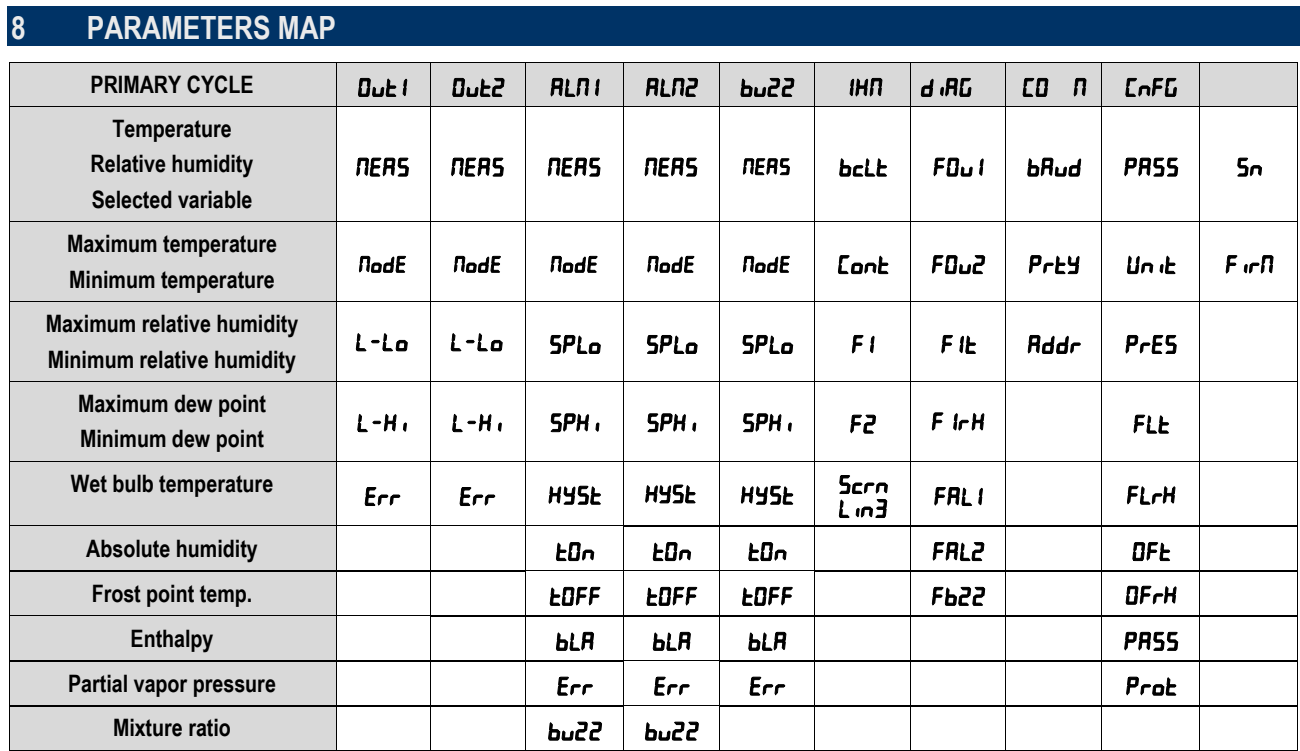

**Table 50** – Device parameters map

# <span id="page-28-0"></span>**9 USB INTERFACE**

The USB interface is used for CONFIGURING or MONITORING the device. For CONFIGURATION, the **NXperience** software should be used, which offers features for creating, viewing, saving and opening configurations from the device or from files on your computer. The feature for saving and opening configurations in files makes it possible to transfer configurations between device and make backup copies. For specific models, **NXperience** also allows for updating the controller's firmware (internal software) via USB interface.

For MONITORING, any supervision (SCADA) or laboratory software may be used that offers support for Modbus RTU communication over a serial communication port. When connected to a computer USB port, **TEMP** Climate **Transmitter** is recognized as a conventional serial port (COM x). Use **NXperience** or refer to the Device Manager on Windows Control Panel to identify the COM port that was assigned to the transmitter. Refer to the Modbus memory mapping in the device's communication manual and its supervision software documentation to perform MONITORING.

Follow the procedure below to use the device's USB communication:

- Download **NXperience** from our website and install it on your computer (see chapter NXPERIENCE SOFTWARE). The USB drivers required for communication will be installed along with the software.
- Connect the USB cable between the device and the computer. The controller doesn't need a power supply. The USB will provide enough power for the communication operation (other device functions may not operate).
- Launch **NXperience**, configure communication and start device recognition.

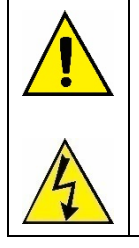

The USB interface IS NOT ISOLATED from the retransmission outputs and alarm outputs. Its purpose is temporary use during CONFIGURATION and MONITORING periods. For the safety of people and device, it should only be used with the device fully disconnected from the external power supply inlet. USB use in any other connection condition is possible, but it requires careful analysis by the person in charge of installation. For MONITORING for long periods and with inputs and outputs connected, use of the RS485 interface is recommended, available or optional in most of our devices.

# <span id="page-29-0"></span>**SERIAL COMMUNICATION**

The RHT *Climate* Transmitter can be recognized on an RS485 network with MODBUS RTU protocol as a slave device. All of the controller's configurable parameters can be read and/or written via serial communication. Writing to Registers in broadcast mode is also allowed, using address **0**. The available Modbus commands are as follows:

- *03 – Read Holding Register*
- *05 – Write Single Coil*
- *06 – Write Single Register*
- *16 – Write Multiple Registers*

# <span id="page-29-1"></span>**10.1 TABLE OF HOLDING REGISTER TYPE REGISTERS**

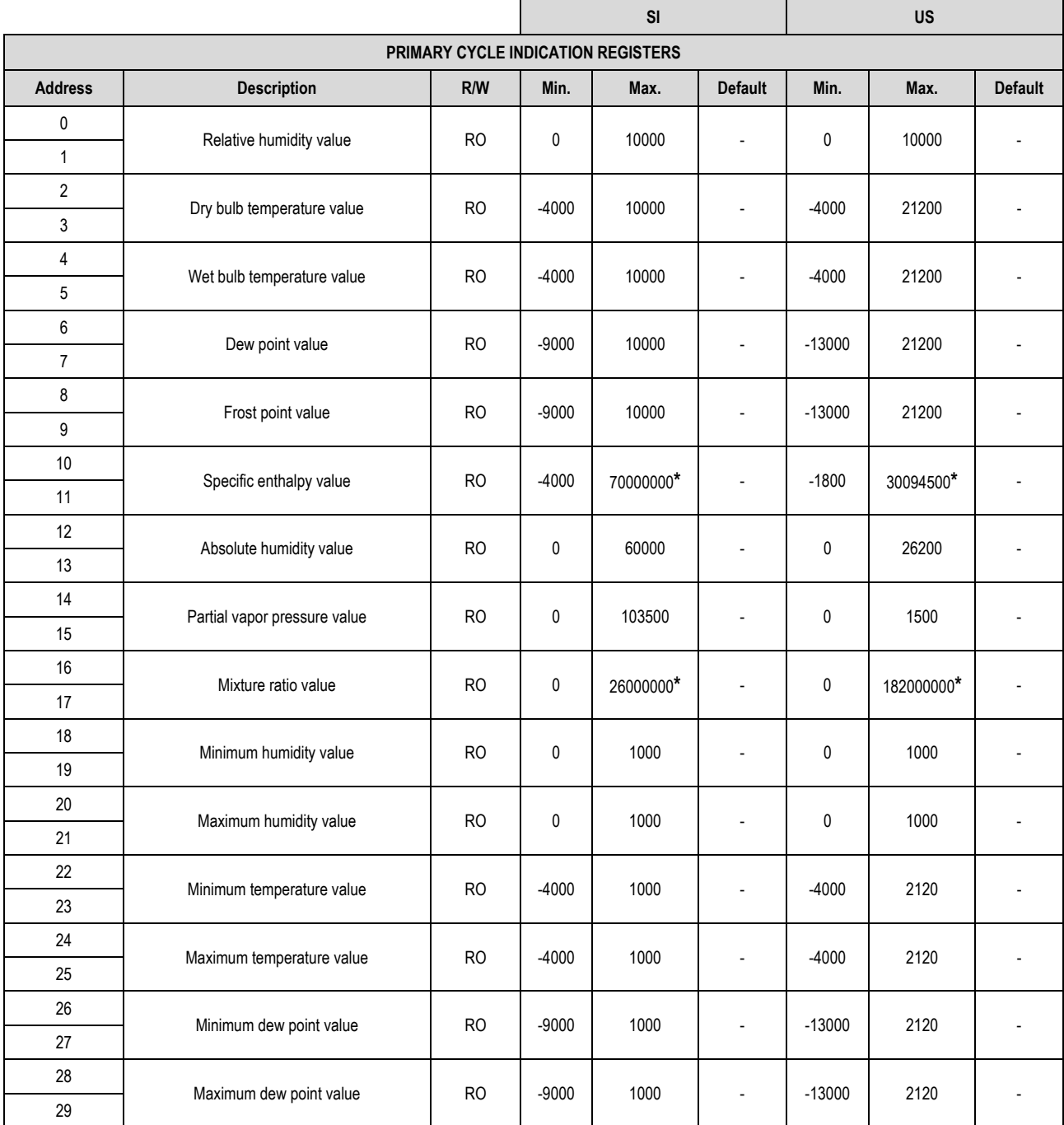

**Table 51** – Primary cycle indication registers

**\*** For firmware version less than or equal to 1.10, the maximum enthalpy value is 32767 and the maximum mix ratio value is 65535.

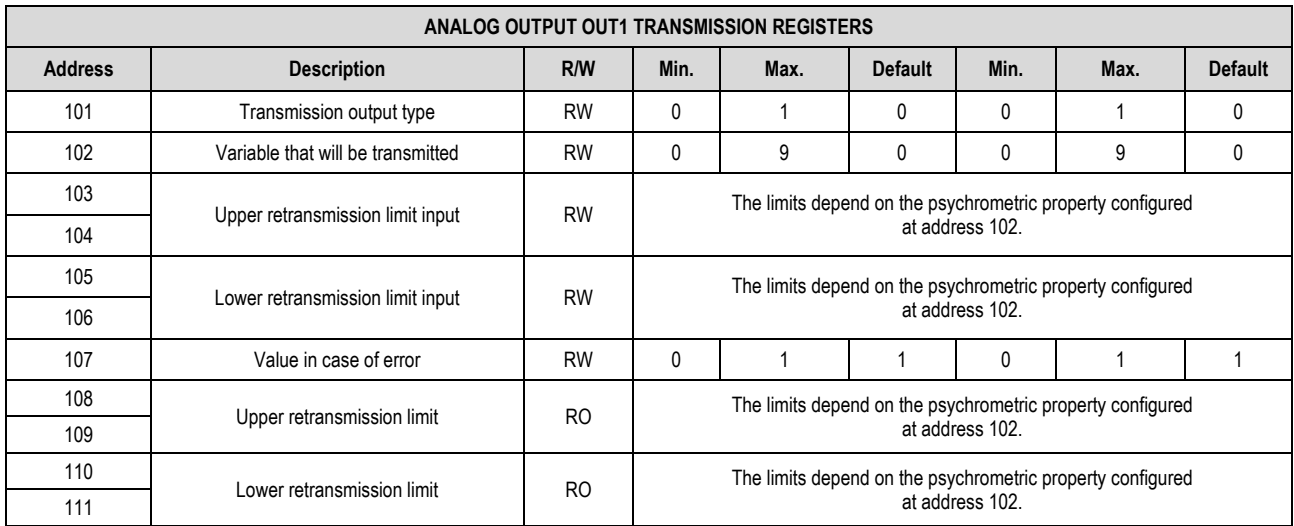

**Table 52** – Analog Output OUT1 Transmission Registers

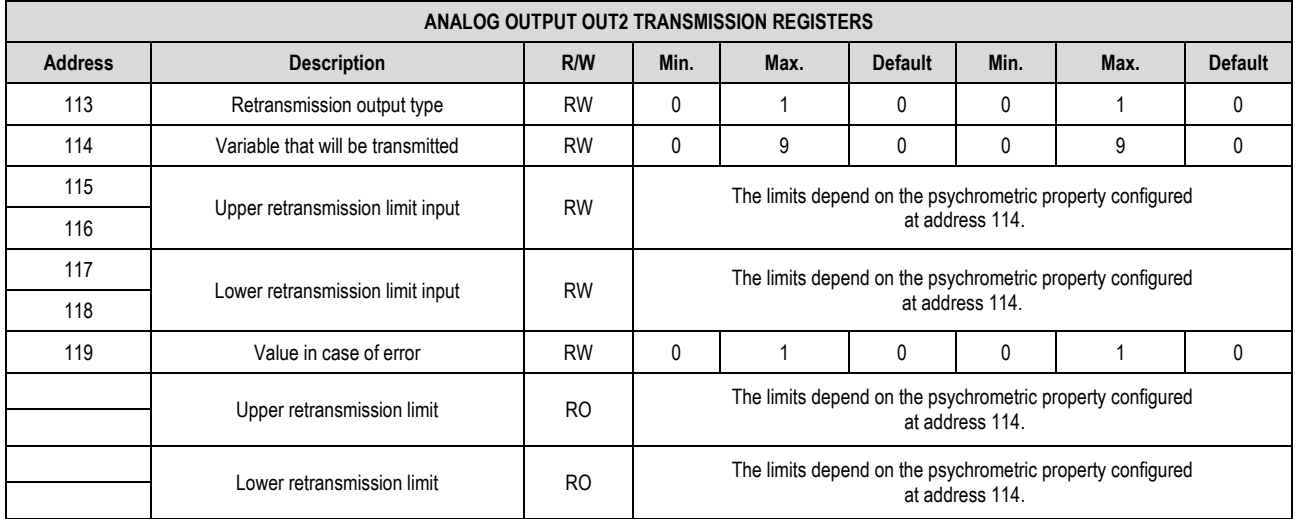

**Table 53** – Analog Output OUT2 Transmission Registers

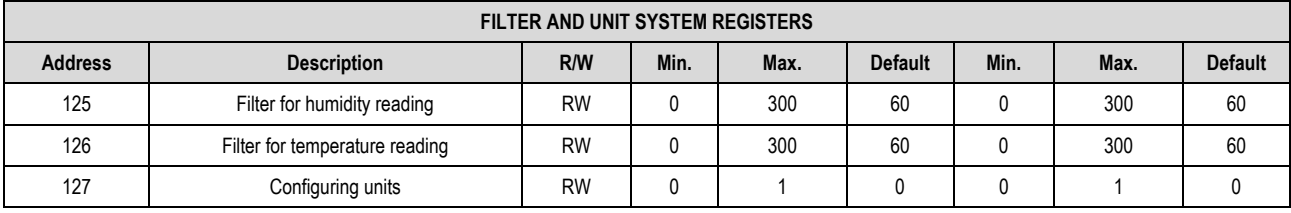

**Table 54** – Filter and Unit System Registers

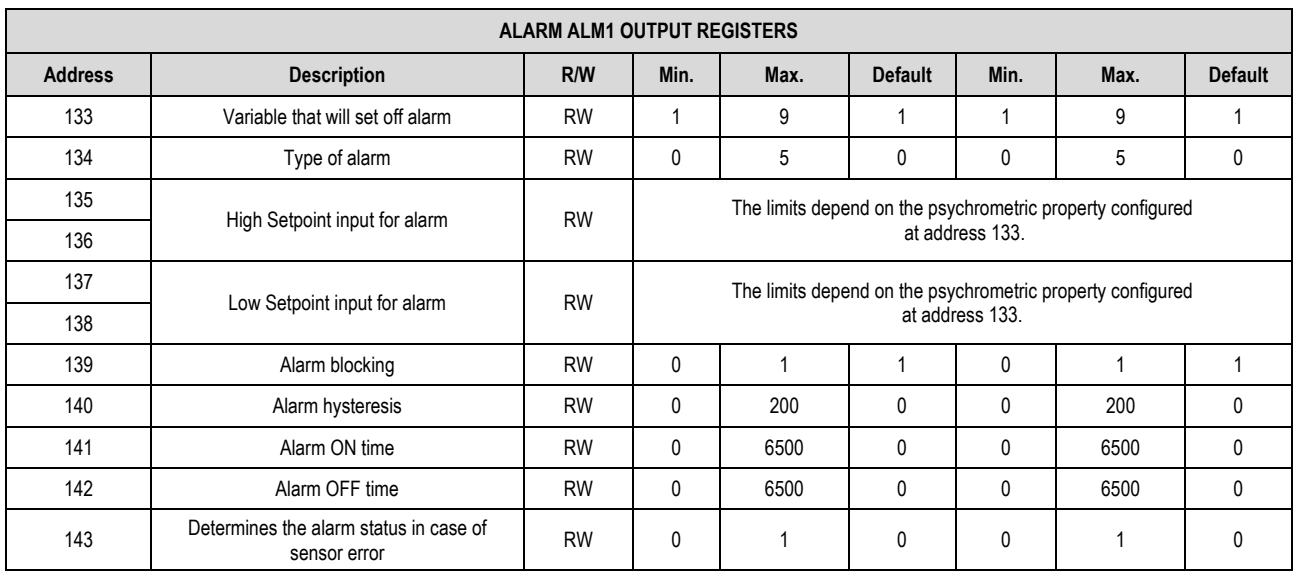

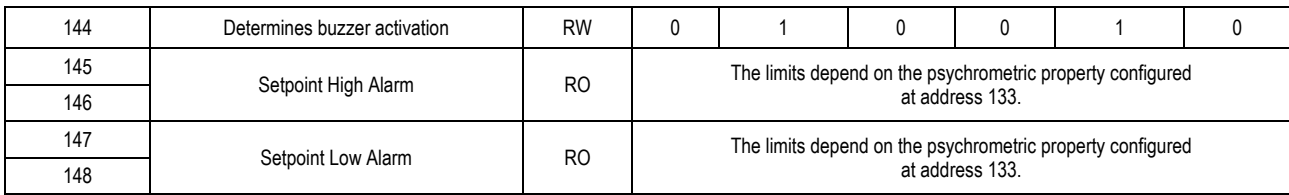

## **Table 55** – Alarm ALM1 Output Registers

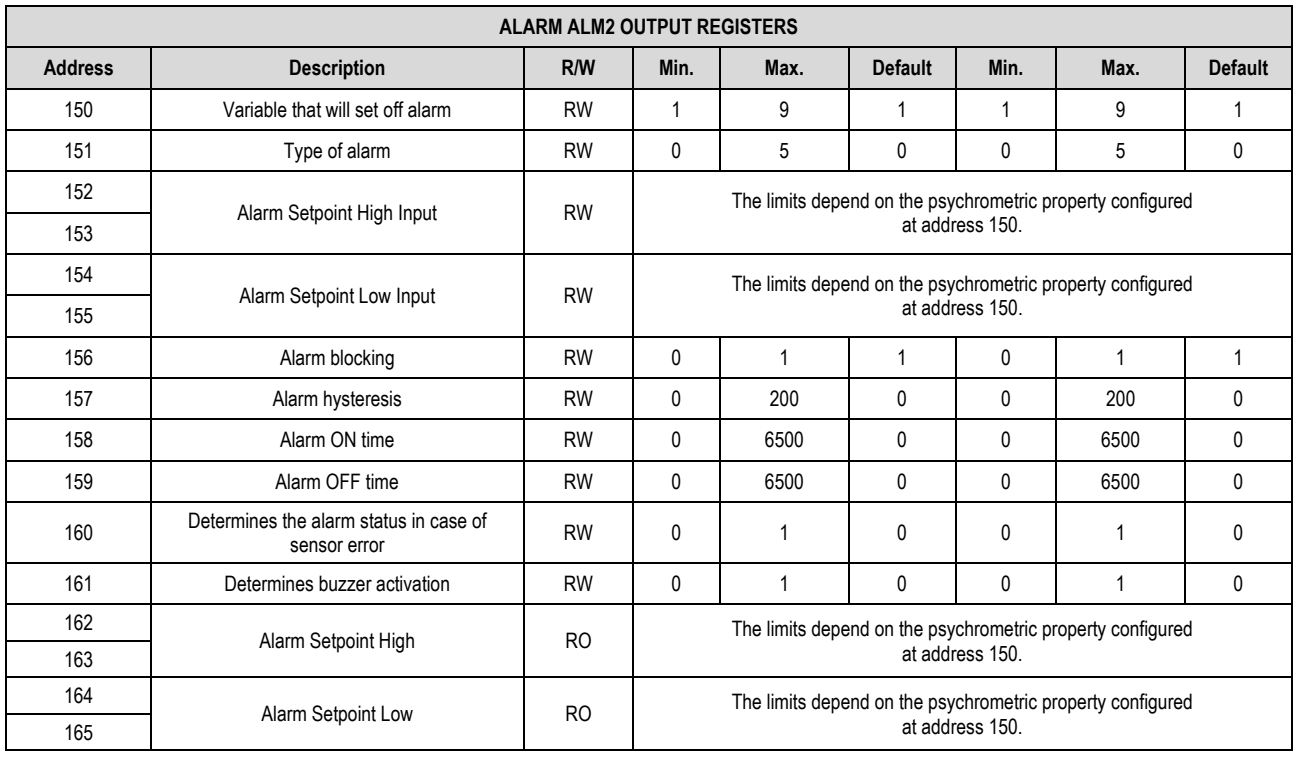

## **Table 56** – Alarm ALM2 Output Registers

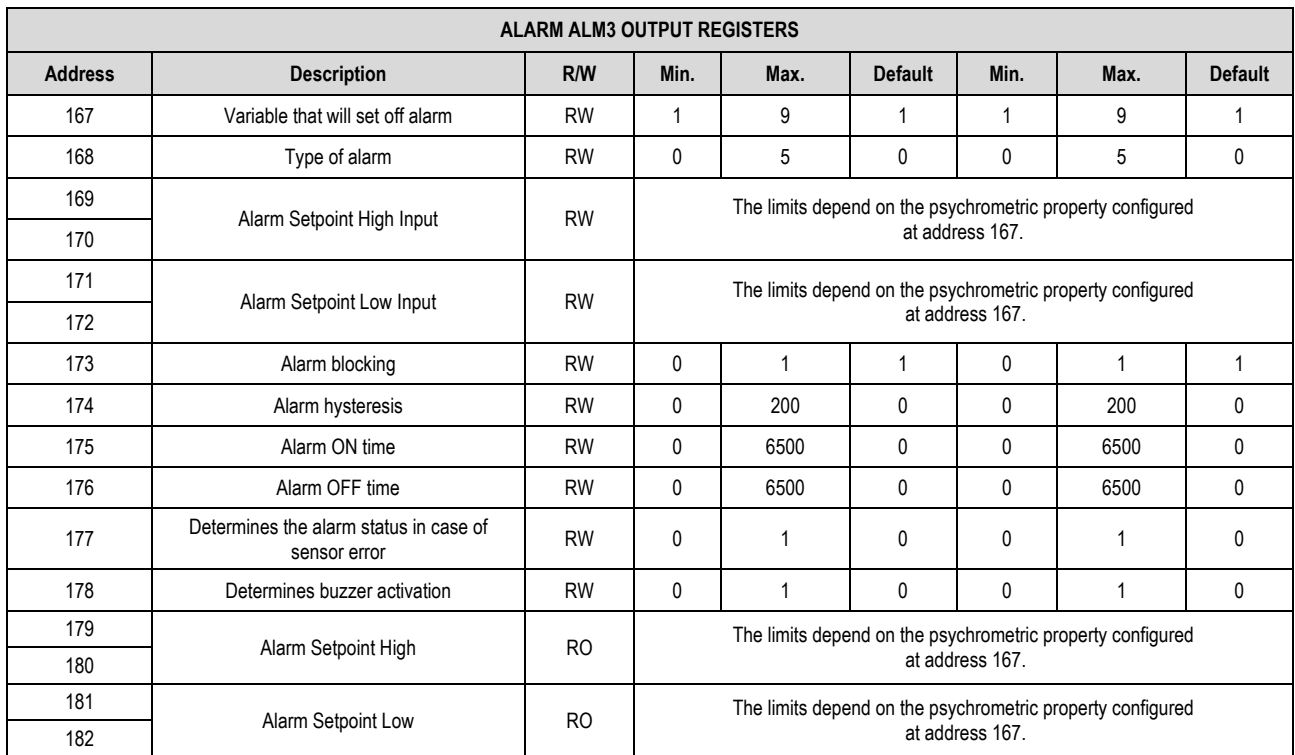

**Table 57** – Alarm ALM3 Output Registers

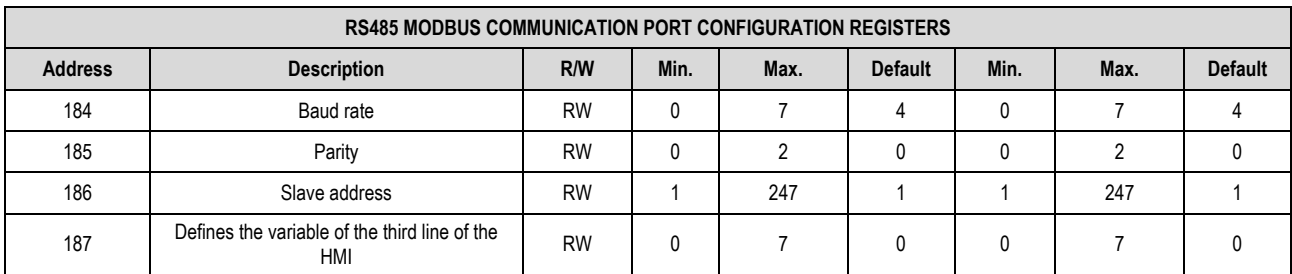

**Table 58** – RS485 Modbus Communication Port Configuration Registers

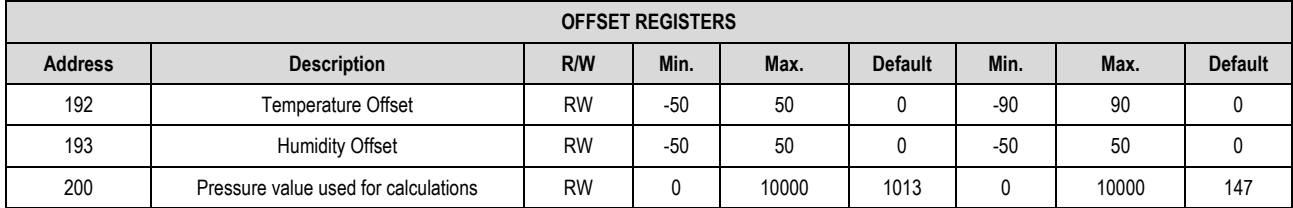

## **Table 59** – Offset Registers

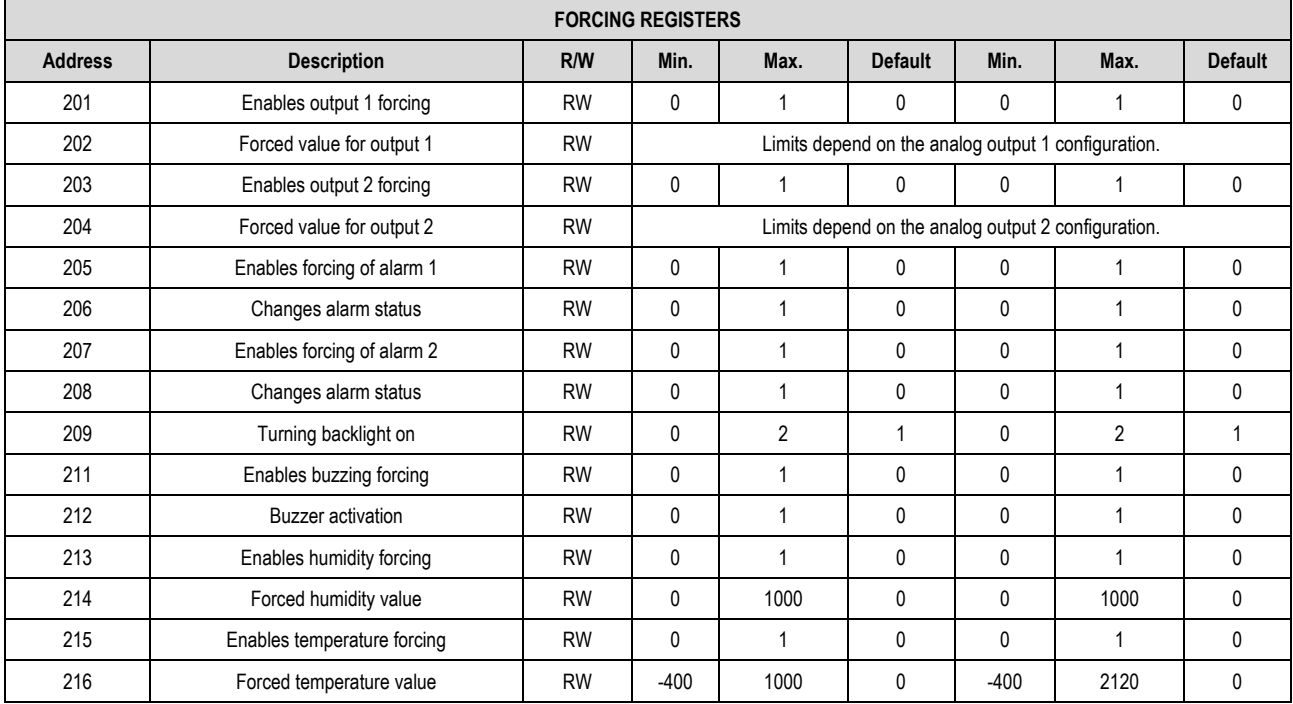

**Table 60** – Forcing Registers

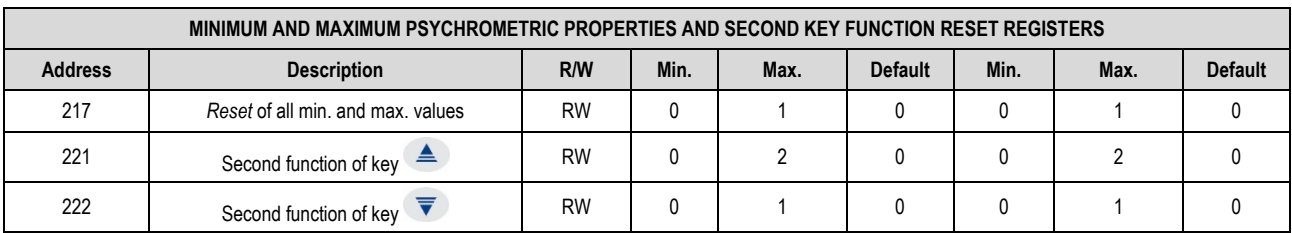

**Table 61** – Minimum and Maximum Psychrometric Properties and Second Key Function Reset Registers

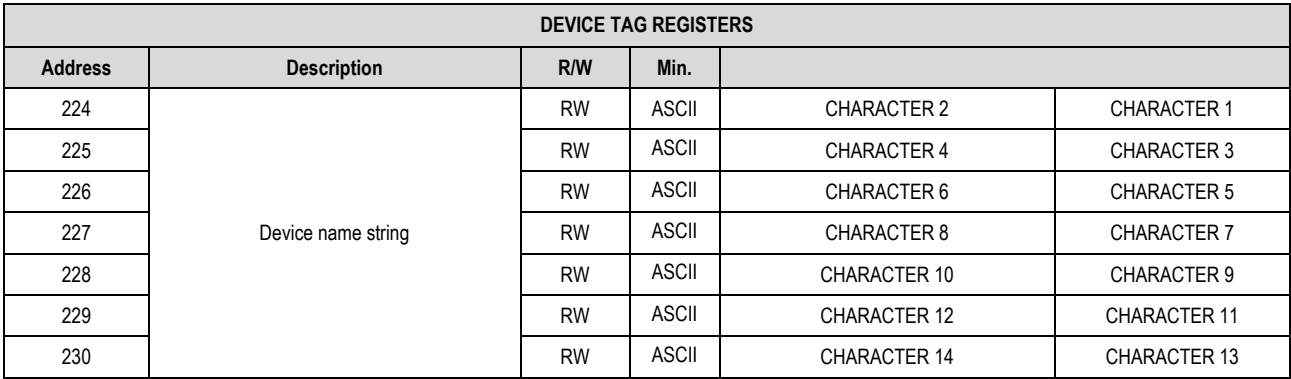

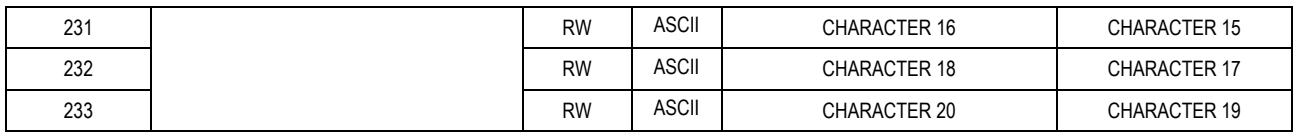

**Table 62** – Device Tag Registers

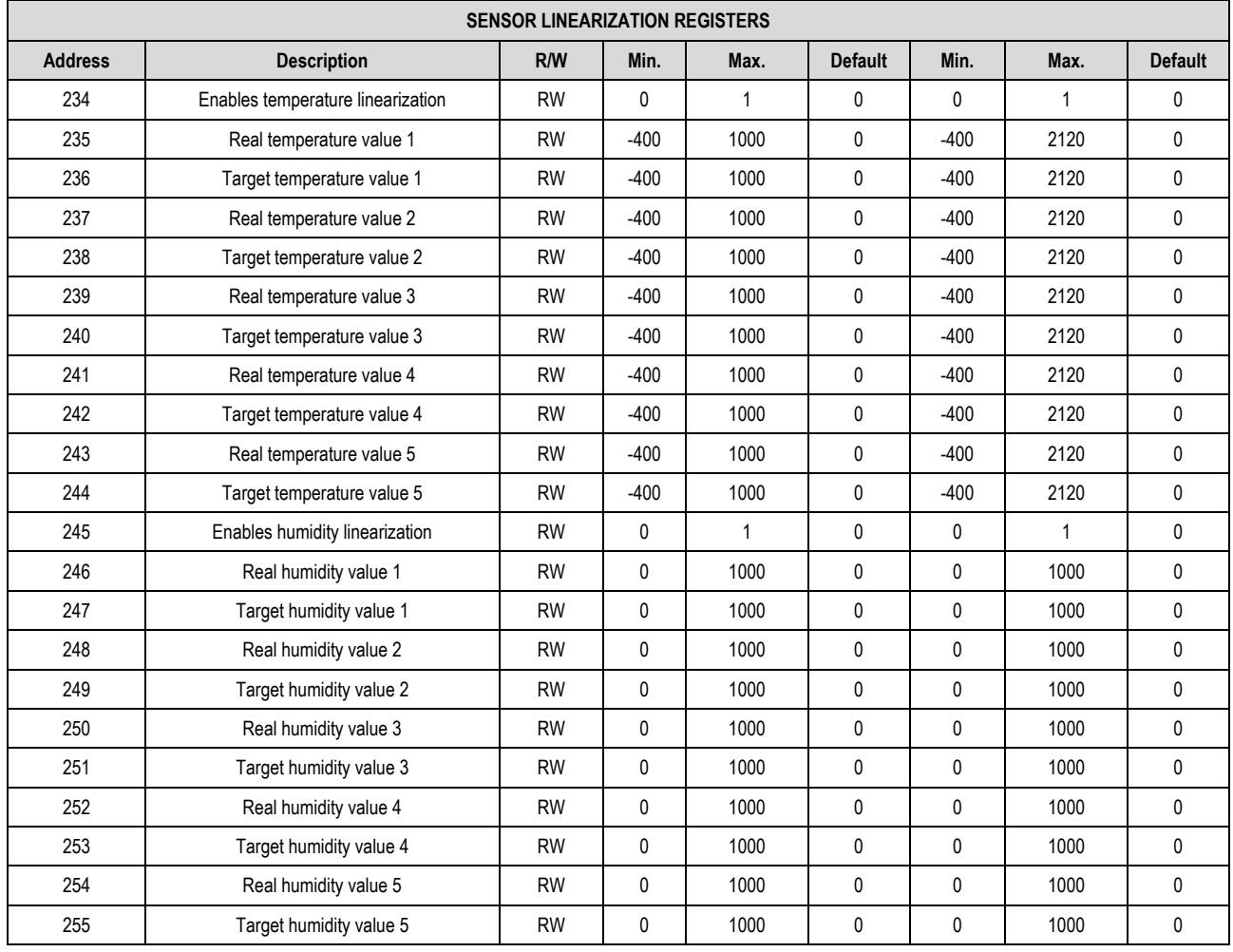

## **Table 63** – Sensor Linearization Registers

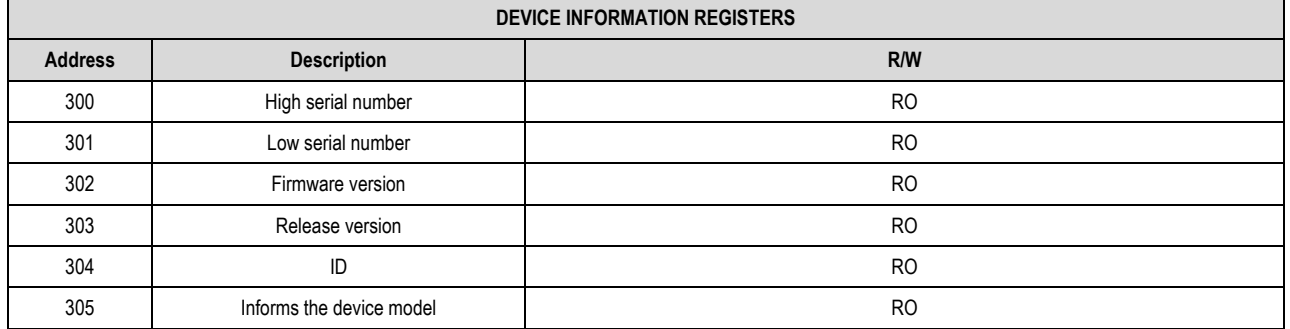

**Table 64** – Device Information Registers

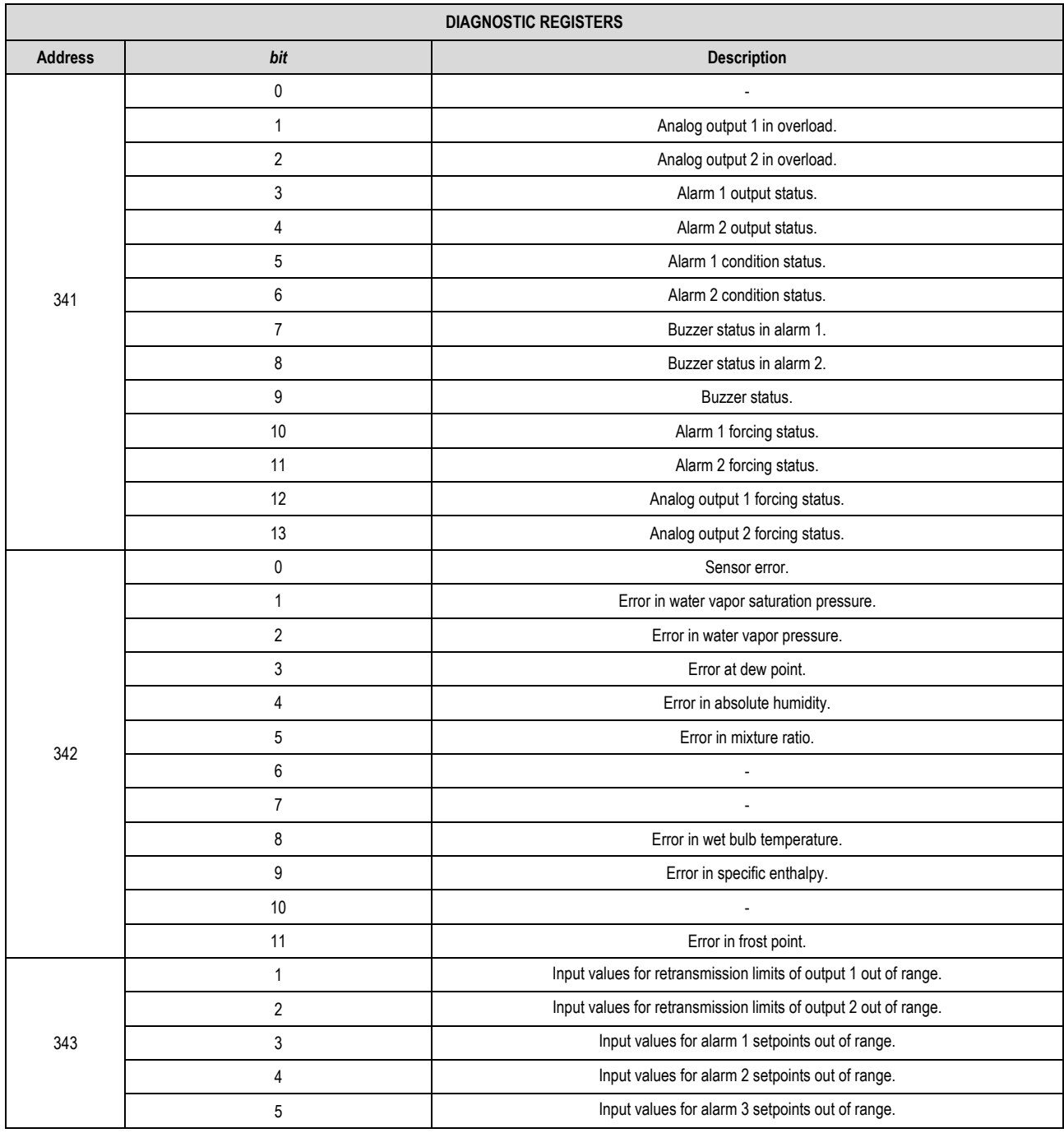

**Table 65** – Diagnostic Registers

The registers 103 to 106, 115 to 118, 135 to 138, 152 to 155 and 169 to 172 shall be used to enter the values of their respective parameters. If they are within limits, the device will automatically pass these values to registers 108 to 111, 120 to 123, 145 to 148, 162 to 165 and 179 to 182, which show the values considered during the operation. If the limits were extrapolated, this condition will be signaled in the diagnostic register 343. For 32-bit data, the two registers that compose them must be read and/or written in order for the values to be updated.

# <span id="page-35-0"></span>**11 NXPERIENCE SOFTWARE**

The **NXperience** software is the main tool for configuring, downloading and analyzing data for **RHT** Climate **Transmitter**. It allows you to explore all the features and functionality of the device, communicating through the USB interface.

This manual describes the generic features of the software. For more specific instructions on device configuration and tool operation, check the specific operation manual. The software and its respective manual can be downloaded from our websit[e www.novus.com.br](http://www.novus.com.br/) in the Download Area.

## <span id="page-35-1"></span>**11.1 INSTALLING NXPERIENCE**

To install **NXperience**, you must execute the *NXperienceSetup.exe* file, available on our website.

# <span id="page-35-2"></span>**11.2 RUNNING NXPERIENCE**

When you open **NXperience** software, the home screen will be displayed:

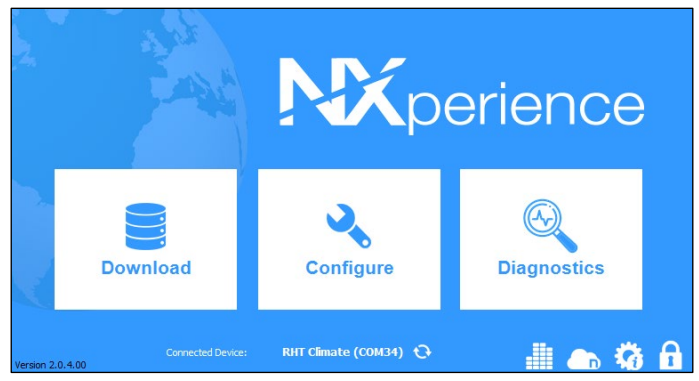

**Fig. 27** – **NXperience** Home Screen

To communicate with the software, the **RHT** Climate **Transmitter** must be connected to the computer and with the USB drivers previously installed.

Then you can click on **Configure** or **Diagnostics**. The **Download** option is not available for this device model.

To read a device, you must select it. To do so, simply double-click on the desired device and click the **Ok** button. This device will be adopted as the default for the next time the software performs the communication process.

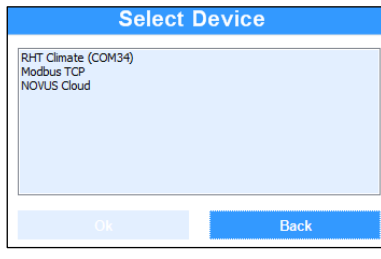

**Fig. 28** – Select Device screen

## <span id="page-35-3"></span>**11.3 CONFIGURING THE DEVICE WITH NXPERIENCE**

For the device configuration, it must be connected to the computer's USB port. When you click the **Configure** button, the following screen will be displayed:

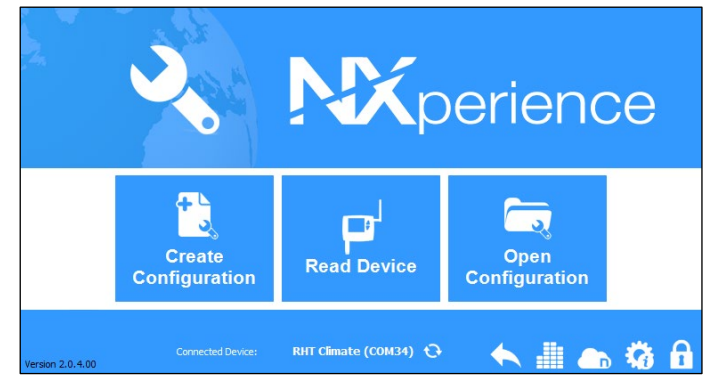

**Fig. 29** – Device configuration screen

The **Create Configuration** button creates a configuration from scratch. The device does not need to be plugged into the computer's USB port. This configuration can be saved in a file for future use, or saved to a connected device.

The **Open Configuration** button is used for reading from an already created configuration file.

The **Read Device** button reads the current device configuration. By selecting this option, all features available for configuration will be displayed, as shown in the figure below:

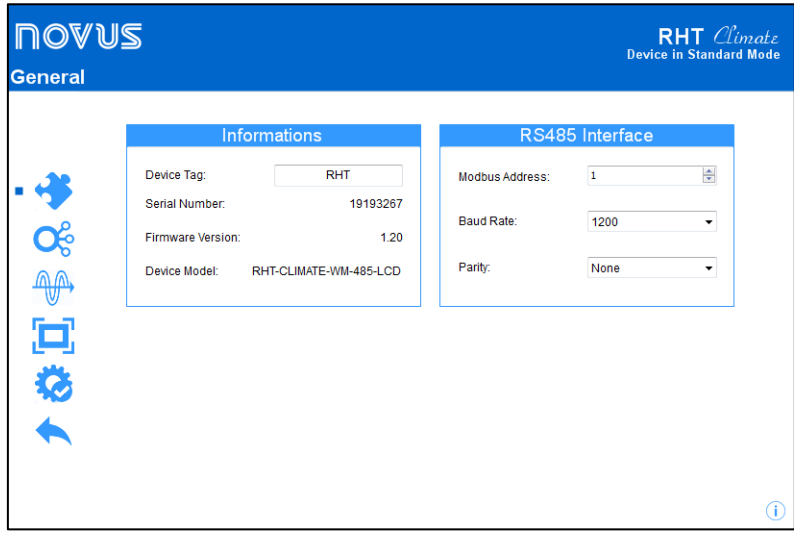

#### **Fig. 30 – Configuration Screen**

**General:** In this tab, you can assign an identification name to the device and configure the RS-485 interface parameters. It is also possible to identify the model, serial number and firmware version of the device.

Input: In this tab, you can select the system of measures to be used by the device. It is also possible to configure the offset and digital filter for the temperature and relative humidity sensor input and perform linearization.

**Output:** In this tab, you can configure the two transmission analog outputs, the two alarm outputs and the buzzer.

**HMI:** In this tab, you can configure the information and parameters that will be available on the device display. It is also possible to configure the backlight, the display contrast, the additional function of the navigation keys and the value to be displayed on the third line of the HMI. \* The HMI features are only available for models with LCD display.

**Finalization:** In this tab, you can send the configuration to the device, save the configuration in a file, update the device firmware, and configure a password to protect the device.

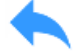

**Back:** By clicking this button you can return to the home screen of **NXperience**.

#### <span id="page-37-0"></span>**11.3.1 GENERAL PARAMETERS**

By clicking on the icon , you can view the information of the device being configured and the configuration parameters of the RS485 interface.

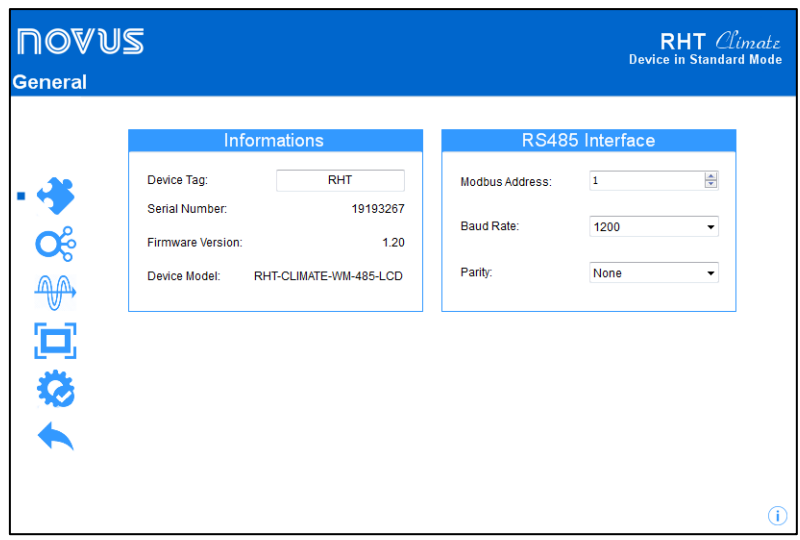

**Fig. 31** – General Screen

In the **Device Tag** field, you can assign a name to the device to be configured in order to make it easily identifiable on a network with multiple devices. **Serial Number, Firmware Version** and **Model** are read-only fields and are read by the software directly from the device.

In order for the RHT *Climate* Transmitter to be recognized as a slave device in a RS485 Modbus network, it needs to be assigned a unique **Modbus Address** on the network, and the **Baud Rate** and **Parity** need to be configured.

## <span id="page-37-1"></span>**11.3.2 INPUT PARAMETERS**

By clicking on the icon  $\bullet$ , you can configure the input channel of the temperature and relative humidity sensor.

**NOAM2 RHT** *Climat*. **Input** ūs System of Units Units °F - psi - gr/ft<sup>2</sup> - gr/lb - BTU/lb  $1013$ Pressure psi 0,0 Offse Offset Ĉ 60 60 Filter Calibration Calibration

**Fig. 32** – Temperature and relative humidity sensor input channel configuration screen

In the **System of Units** field, you can select the international system of measures **(SI)** or the English system of measures **(US)** (see th[e GENERAL](#page-23-1)  [CONFIGURATION CYCLE](#page-23-1) section).

In the Pressure field, the RHT *Clumate* Transmitter allows for configuring atmospheric pressure. The device come factory configured with a pressure valor equal to atmospheric pressure at sea level. The values of psychrometric properties calculated by the **RHT** Climate **Transmitter** may undergo variations due to pressure. In locations with high altitude or in pressurized environments, you need to adjust the value of this parameter so that the **RHT** *Climate* **Transmitter** uses it in its offset algorithms.

For the temperature and relative humidity reading, the device provides **Offset** and **Filter** settings. With these features, minor corrections can be made to the sensor readings, and the sensor's response speed can be reduced.

To obtain higher precision from the sensor, the device offers the **Custom Calibration** feature, which lets you insert up to five temperature points and five points for relative humidity. To make this adjustment, click on **the continuum of the custom calibration window**. For further details about this feature, refer to the **NXperience** manual at [www.novusautomation.com.](http://www.novusautomation.com/)

### <span id="page-38-0"></span>**11.3.3 OUTPUT PARAMETERS**

By clicking on the icon  $\widehat{A}$ , you can configure the transmission analog outputs, the alarm outputs and the buzzer.

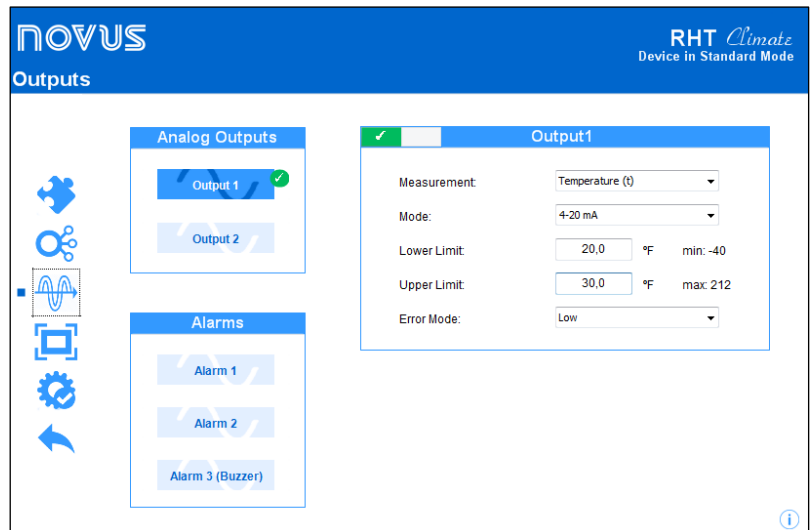

**Fig. 33** – Output configuration screen

## **11.3.3.1 Configuring Transmission Outputs**

To select the analog output to be configured, click once on the button for the analog output and enable it by sliding the enable key right.

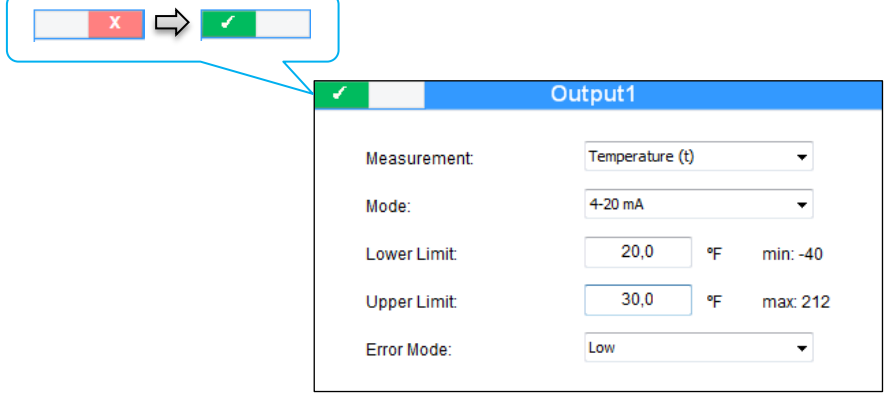

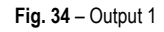

In the **Measurement** field, the psychrometric property to be transmitted by the analog output can be selected. The analog output **Mode** allows for selecting the electrical standard to be used for transmission: 0-10 V or 4-20 mA. The electrical signal from the output will be proportional to the selected variable, abiding by the values configured for **Lower Limit** and **Upper Limit**.

In case of sensor failure, the variable to be transmitted by the analog output will go into **Error Mode**. For this error condition, you can select **High** or **Low** status.

|             | <b>Error mode</b>  |         |  |  |
|-------------|--------------------|---------|--|--|
| <b>Mode</b> | Low                | High    |  |  |
| $0 - 10 V$  | 0 V                | 10V     |  |  |
| $4 - 20$ mA | 3.6 <sub>m</sub> A | 21.0 mA |  |  |

**Table 66** – Error mode

#### **11.3.3.2 Configuring Alarm and Buzzer Outputs**

To select the alarm output to be configured, click once on the button for the alarm output **and and enable it by sliding the enable key** right.

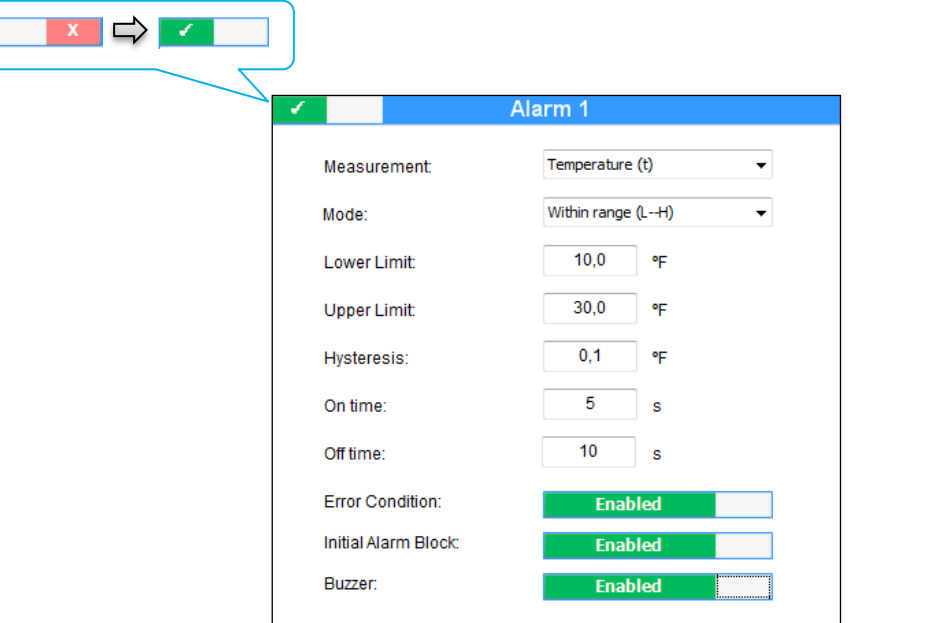

**Fig. 35** – Alarm 1

The alarm output may be timed using the **Time on** and **Time off** parameters. Depending on the set values, the output may behave in the following ways:

If the device is configured with alarm **Lo, H<sub>i</sub>, L--H** or -LH-, the **Error condition** parameter allows for configuring the alarm output if the temperature and relative humidity sensor fails. In this case, the output will be turned on or off according to the value configured in this parameter.

In some applications using the **RHT** Climate **Transmitter**, the occurrence of alarms right when turning the device on may need to be disregarded. A typical example is an application in which an environment needs to be kept cool. Supposing that the alarm is configured to go off when temperatures is lower than -10 °C or higher than 2 °C, if the initial environment temperature is 25 °C when the **RHT** Climate **Transmitter** is turned on, the alarm will be activated. To inhibit this initial activity, you can enable **Initial alarm blocking**. With initial blocking enabled, the device will need to reach a non-alarm condition for an alarm event to activate the output.

The buzzer\* activation can be linked to each alarm output. As such, whenever the alarm output is turned on, the buzzer will be activated, abiding by the buzzer timing configurations. To link the buzzer to the alarm output, the **Buzzer** parameter must be enabled.

\*The buzzer can only be linked to an alarm output in LCD models.

To select the buzzer configurations, click once on the button **Alarm 3 (Buzzer)** and enable it by sliding the enable key right.

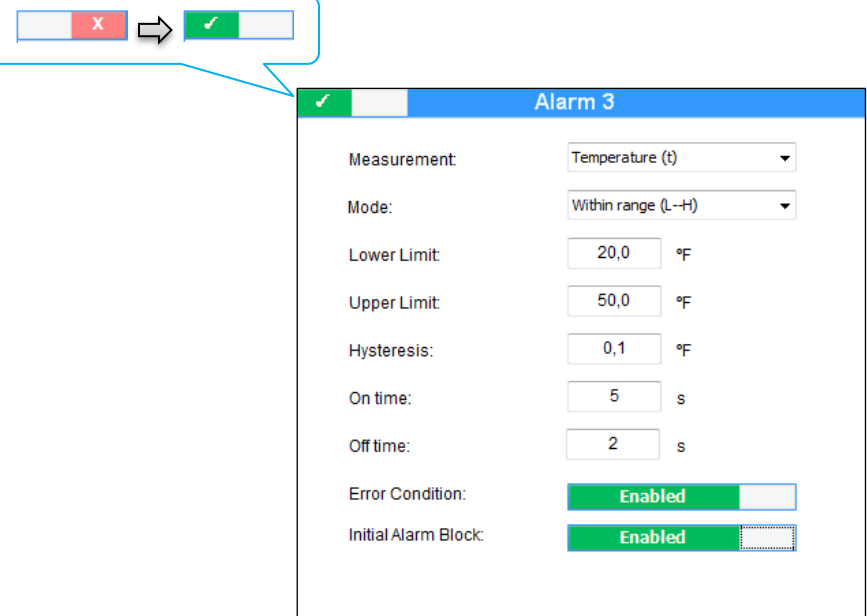

**Fig. 36** – Alarm 3

The buzzer configurations are similar to those of alarms 1 and 2.

#### <span id="page-40-0"></span>**11.3.4 HMI PARAMETERS**

By clicking on the icon , you can configure some features of the display and keyboard of the device. These features are available for the LCD models.

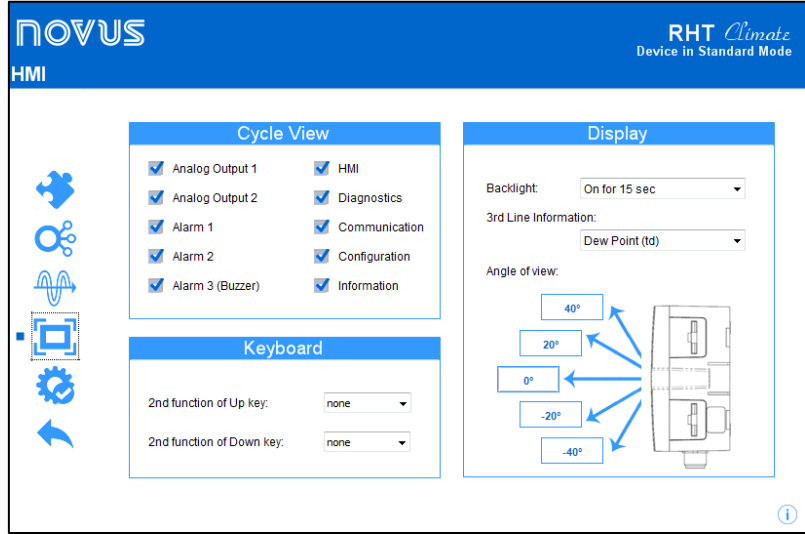

**Fig. 37** – HMI Parameters

On this screen you can:

- Select the configuration cycles that will be visible on the HMI;
- Set the second function of key  $\triangle$  and key  $\overline{\overline{\mathbf{v}}}$  :
- Select the **Backlight** operating mode;
- Select the information to be displayed on the third line of the display;
- And adjust the display contrast to favor the viewing angle.

When navigating through the RHT *Climate* Transmitter configuration screens via the device keypad, only those cycles that are enabled by **NXperience** can be accessed. In the example of the figure below, you can only navigate between the selected screens:

| <b>Cycle View</b> |                    |  |  |  |  |
|-------------------|--------------------|--|--|--|--|
| Analog Output 1   | $\blacksquare$ HMI |  |  |  |  |
| Analog Output 2   | Diagnostics        |  |  |  |  |
| $\sqrt{$ Alarm 1  | Communication      |  |  |  |  |
| $\sqrt{$ Alarm 2  | Configuration      |  |  |  |  |
| Alarm 3 (Buzzer)  | Information        |  |  |  |  |
|                   |                    |  |  |  |  |

**Fig. 38** – Cycle View

The device keys  $\triangle$  and  $\overline{\bullet}$ , in addition to the increase, decrease, and option selection functions, may have a second function that adds more versatility to the device. The figure below shows the configuration interface for this feature in **NXperience**.

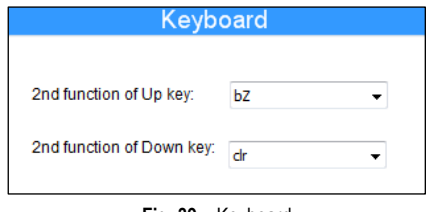

**Fig. 39** – Keyboard

For the key  $\triangleq$ , the second function can be selected among these options:

- None;
- Blocks buzzer:
- Blocks buzzer and alarm output.

If the second function of the key  $\triangleq$  is configured to suppress the buzzer, and if this key is pressed and held during an alarm, the buzzer will be muted but the alarm output will be remain enabled.

If the second function of the key  $\triangle$  is configured to suppress the buzzer and the alarm output, and if this key is pressed and held during an alarm, the buzzer will be muted and the alarm output will be turned off. The buzzer and the alarm output will only be reactivated if the **RHT** Climate **Transmitter** goes into a non-alarm condition and returns to an alarm condition.

For key  $\overline{\phantom{x}}$ , the second function can be selected from among these options:

- None:
- Reset minimum and maximum values.

If the second function of key  $\overline{v}$  is configured to reset the minimum and maximum values, and if any this key is pressed and held when viewing any minimum and maximum indication screen, the minimum and maximum values of all psychrometric properties will be resent for the device. The figure below shows the display's backlight and contrast configuration interface:

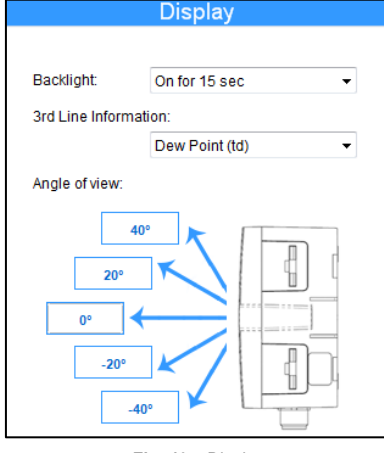

**Fig. 40** – Display

For this device, the **Backlight** operating mode can be selected, which operates as follows:

- **Off:** The display backlight is always off;
- **On:** The display backlight is always on;
- **On for a time:** The display backlight always comes on when a key is pressed. If no key is pressed for 15 seconds, the backlight will turn off automatically.

The RHT *Climate* Transmitter display allows for setting five contrast levels that favor viewing of display information from different viewing angles. To select the best angle, click on the desired angle value.

- It is also possible to configure the information to be displayed on the third line of the display, as shown in the 3<sup>RD</sup> Line Information parameter:
- **Off**: The third line will not display any information.
- **Dew Point**: The third line will display the current value of the dew point.
- **Absolute Humidity**: The third line will display the current value of the absolute humidity.
- **Frost Point:** The third line will display the current value of the frost point.
- **Specific Enthalpy**: The third line will display the current value of the specific enthalpy.
- **Partial Vapor Pressure**: The third line will display the current value of the partial vapor pressure.
- **Mixture Ratio**: The third line will display the current value of the mixture ratio.

## <span id="page-42-0"></span>**11.3.5 FINALIZATION PARAMETERS**

By clicking on the icon , the software will display the screen below and you can send the configuration to the device, save the configurations in a file, update the device firmware, and configure a password to protect the device.

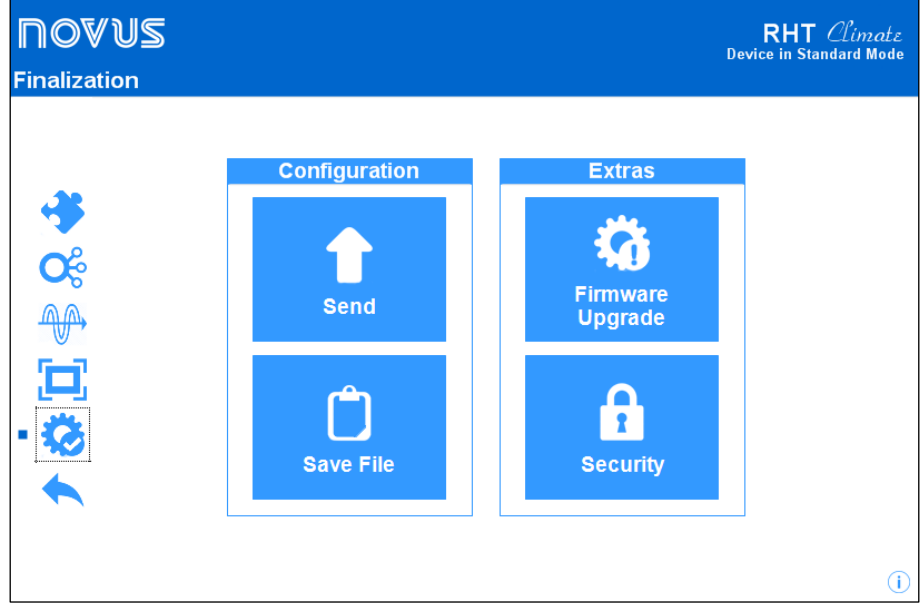

**Fig. 41** – Finalization parameters

## <span id="page-43-0"></span>**11.4 DIAGNOSTICS**

In the RHT *Climate* Transmitter configuration screen, there is the "Diagnostics" screen. By clicking on it, the software will monitor some device states. The information update interval is 1 second.

In this section you can check whether the device is working properly by forcing temperature and relative humidity readings, alarm outputs and buzzer.

### <span id="page-43-1"></span>**11.4.1 INPUT DIAGNOSTICS**

The input diagnostics shows information about the instantaneous value of the psychrometric properties, displayed with two decimal places. In addition, it is also possible to force a value of temperature or relative humidity with one decimal place. To force a value, use the slider or type the input value for temperature or relative humidity and then press the button  $\sqrt{r_{\text{force}}}$ .

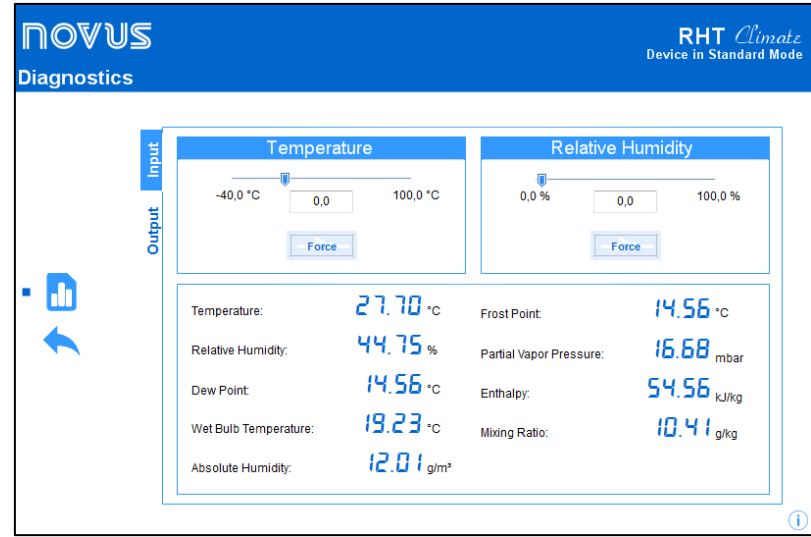

**Fig. 42** – Diagnostics parameters

In the example shown on the screen below, the value of 18 °C is being forced in the temperature field, while the relative humidity value is being read directly from the sensor. The other psychrometric properties are calculated by the **RHT** Climate **Transmitter** based on these values. Note that the button that was used for forcing temperature changed to **Release** 

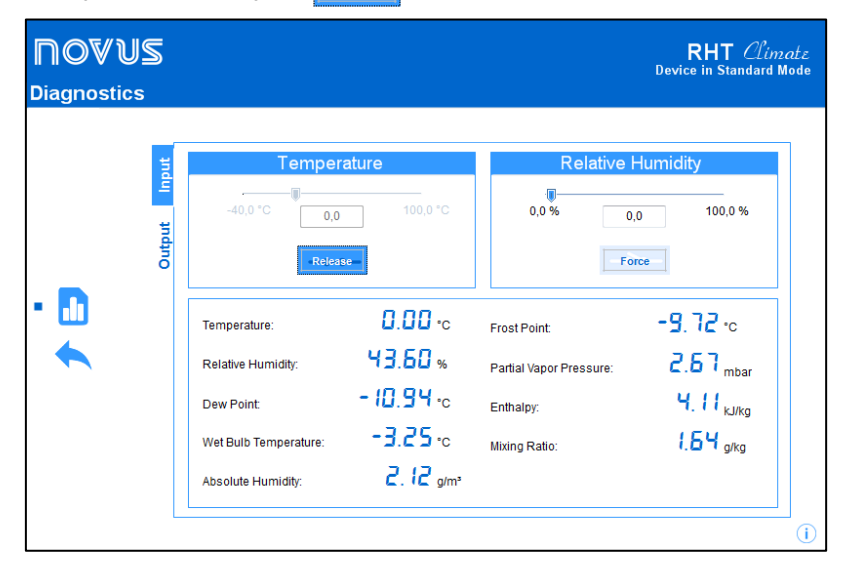

**Fig. 43** – Diagnostics Input Parameters

#### <span id="page-44-0"></span>**11.4.2 OUTPUT DIAGNOSTICS**

During output diagnostics, you can force voltage or current values at the two transmission analog outputs. The transmission mode (0 - 10 V or 4 – 20 mA) that will be forced at outputs depends on the configuration applied to each of them. The alarm outputs and the buzzer also have the forcing feature and need to be enabled for forcing to be possible. Output forcing is very useful for checking proper functioning of the device and testing the configurations applied to the **RHT** Climate **Transmitter**. The figure below shows the output forcing screen in **NXperience**.

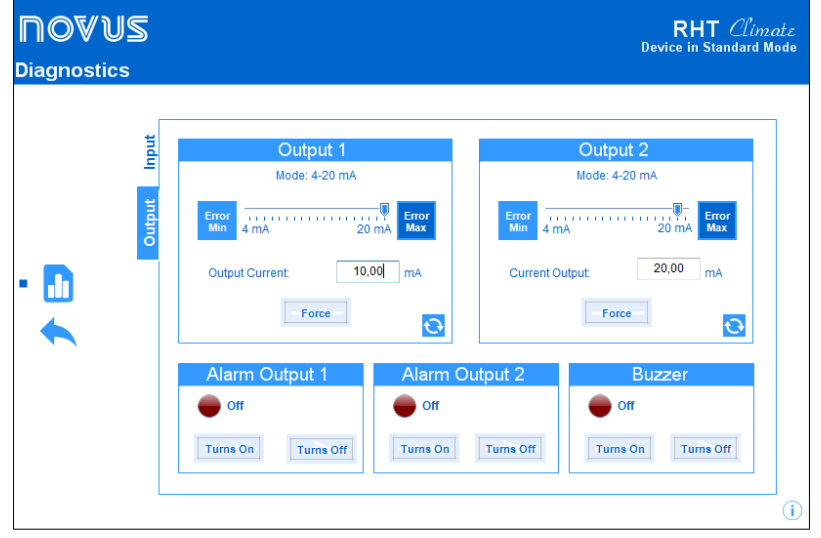

**Fig. 44** – Diagnostics Output Parameters

To force a value at a transmission analog output use the slider or type the desired value directly into the edit field and then press the button **Force** As of this time, the **RHT** Climate **Transmitter** will be forcing the set value at the transmission output. Note that the button that was used for forcing changed to **Release** 

If you press the key again, the forced value is no longer applied to the output. In the example on the screen below, the 10.0 mA value is being forced at analog output 1.

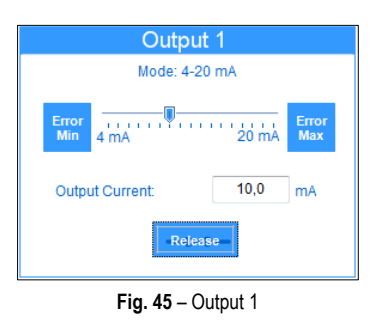

For each analog output, transmission of an error value can also be forced via buttons  $\frac{F}{min}$  and  $\frac{F}{max}$ . These values depend on the mode (0-10 V or 4-20 mA) configured for each output.

Alarm and buzzer outputs allow for forcing the on and off condition. As the alarm output can be activated due to an alarm condition in some cases, it may be desirable to force the off status so that you can identify a possible failure in the device's electrical installation or configuration. The images below show the interface for forcing alarm output 1 in the three possible conditions: Without forcing, forcing in on state, and forcing in off state.

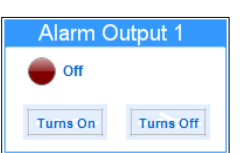

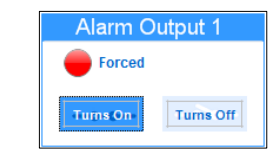

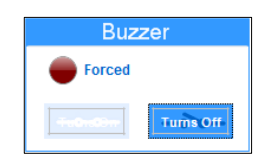

**Fig. 46** – Alarm 1 output without forcing **Fig. 47** – Alarm 1 output with forcing in on state **Fig. 48** – Alarm 1 output with forcing in off state

# <span id="page-45-0"></span>**12 TECHNICAL SPECIFICATIONS**

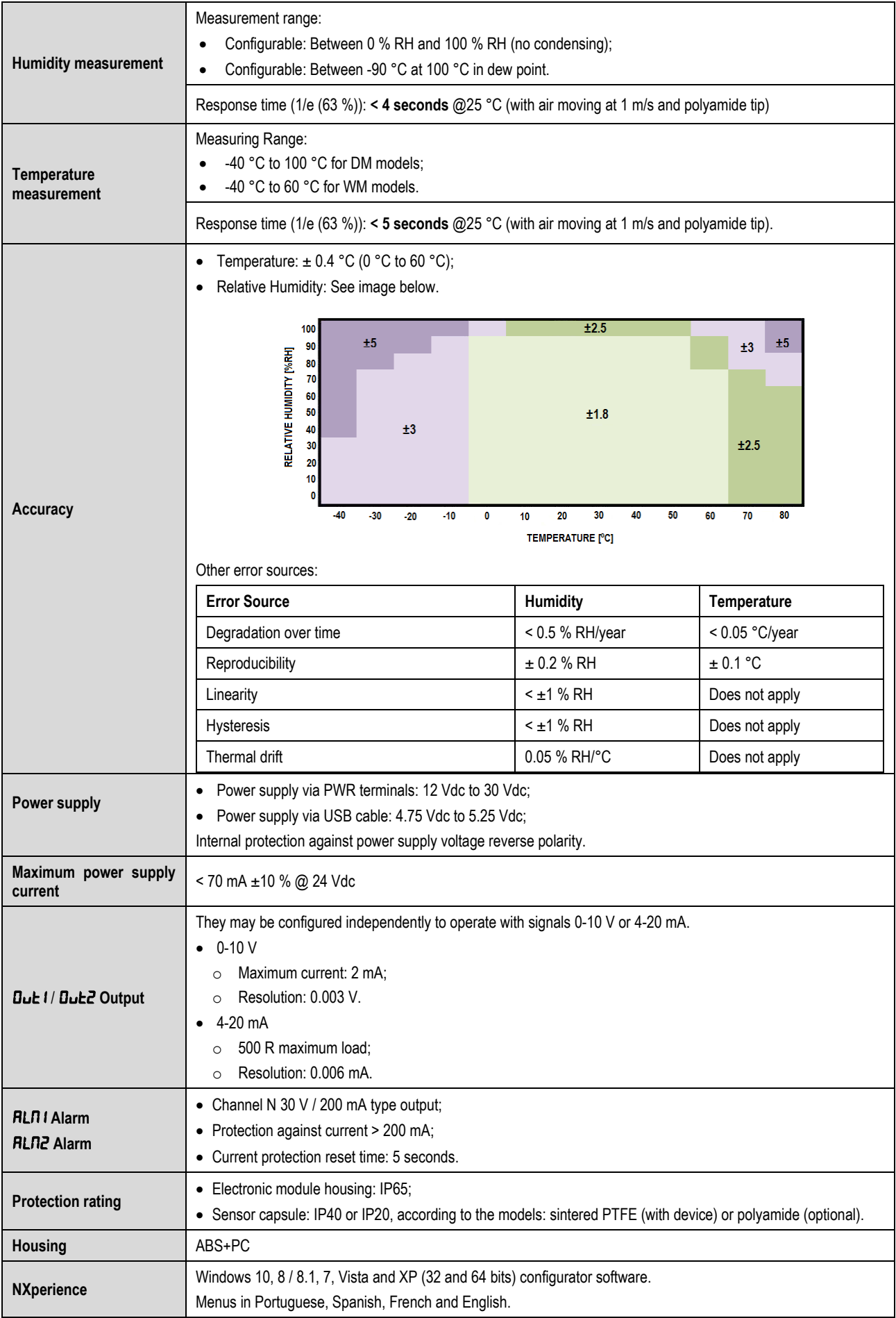

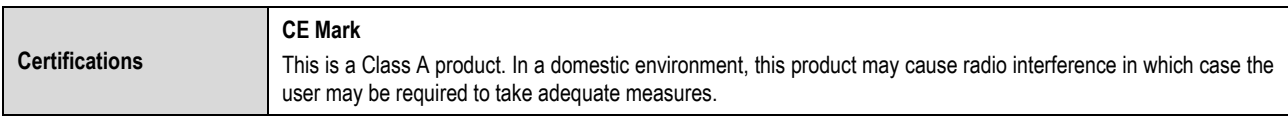

**Table 67** – Technical specifications

# <span id="page-47-0"></span>**13 WARRANTY**

Warranty conditions are available on our website [www.novusautomation.com/warranty.](http://www.novusautomation.com/warranty)

## <span id="page-48-0"></span>**14 APPENDIX I – NOTIONS ABOUT PSYCHROMETRY**

Psychrometry is the study of thermodynamic properties of dry air and water vapor mixtures. Obtaining the psychrometric properties is crucial in the psychrometric processes of air conditioning, refrigeration, cooling and freezing, air humidification and dehumidification, drying and dehydration of humid devices, as well as in environmental and meteorological control.

The psychrometric properties provided by the **RHT** Climate **Transmitter** are:

- **Dry Bulb Teperature**
- **Relative Humidity**
- **Dew Point Temperature**
- **Wet Bulb Temperature**
- **Absolute Humidity**

## **Dry Bulb Temperature [°C] or [°F]:**

It is simply the temperature of the air and water vapor mixture surrounding the thermometer.

## **Relative Humidity [%RH]:**

Relative humidity expresses the percentage of water vapor contained in a certain amount of air. When the air reaches 100% relative humidity, it will have reached its maximum water absorption capacity. In this condition, the air is said to be saturated and water vapor condensation starts to be evident on the surfaces surrounded by this mixture.

### **Dew Point Temperature [°C] or [°F]:**

The dew point is defined as the temperature to which the air must be cooled in order for water condensation to begin, meaning in order for the air to be saturated with water vapor. At dew point temperature, the amount of water vapor present in the air is maximum.

The capacity to retain water by air is heavily dependent on temperature: hot air can retain more water. The dew point is typically used to represent the amount of water vapor in dry air or gas. At low humidity, changes in dew point temperature are greater than changes in relative humidity, allowing for greater measurement precision and control.

### **Wet Bulb Temperature [°C] or [°F]:**

The wet bulb temperature is measured by a [thermometer](https://pt.wikipedia.org/wiki/Term%C3%B4metro) with bulb covered by a mesh (usually cotton) that is submerged in a recipient containing distilled water. Water evaporation draws out heat from the bulb, making the wet bulb thermometer indicate a temperature lower than the ambient air. Evaporation consumes heat, causing cooling. This evaporation, and consequently the wet bulb temperature, is greater when the atmospheric air is drier, and is null when the atmosphere is saturated with water vapor (relative air humidity equal to 100%).

#### Absolute humidity [g/m<sup>3</sup>] or [gr/ft<sup>3</sup>]:

Absolute humidity expresses the mass of water vapor contained in a given volume. If all the water of one cubic meter of air is condensed in a vessel, this vessel will contain all the absolute humidity of that portion of air and the amount of condensed water can be weighed to quantify the absolute humidity.

#### **Frost Point Temperature [°C] or [°F]:**

The frost point temperature is the temperature to which air must be cooled, with constant pressure, to reach saturation (in relation to liquid water) and to settle in the form of frost on a surface.

#### **Specific enthalpy [kJ/kg] or [BTU/lb]:**

It is the energy contained in moist air by the amount of dry air. For a given mass of air to occupy a given volume at a given pressure, this occurs at the expense of energy. The higher the relative air humidity, the higher its specific enthalpy will be.

#### **Partial Vapor Pressure [mbar] or [psi]:**

The partial pressure of a gas in a gaseous mixture of ideal gases corresponds to the pressure that it would exert if it were occupying the whole container alone, at the same temperature as the ideal mixture. As such, the total pressure is calculated via the sum of partial pressures of the gases that make up the mixture.

#### **Mixture Ratio [g/kg] or [gr/lb]:**

The mixture ratio is expressed as the ratio of the mass of water vapor per kilogram of dry air into any portion of the atmosphere separated for study. The mixture ratio varies with temperature, except if the temperature is lower than the [dew point,](https://pt.wikipedia.org/wiki/Ponto_de_orvalho) or when the air is completely saturated with water vapor. In these conditions, the drop in temperature will cause forced water condensation.

- **Frost Point Temperature**
- **Specific Enthalpy**
- **Partial Vapor Pressure**
- **Mixture Ratio**